# **SILAMA Documentation**

*Release 0.0.1*

**Fatkhul Karim**

**Jun 29, 2021**

# **DAFTAR ISI**

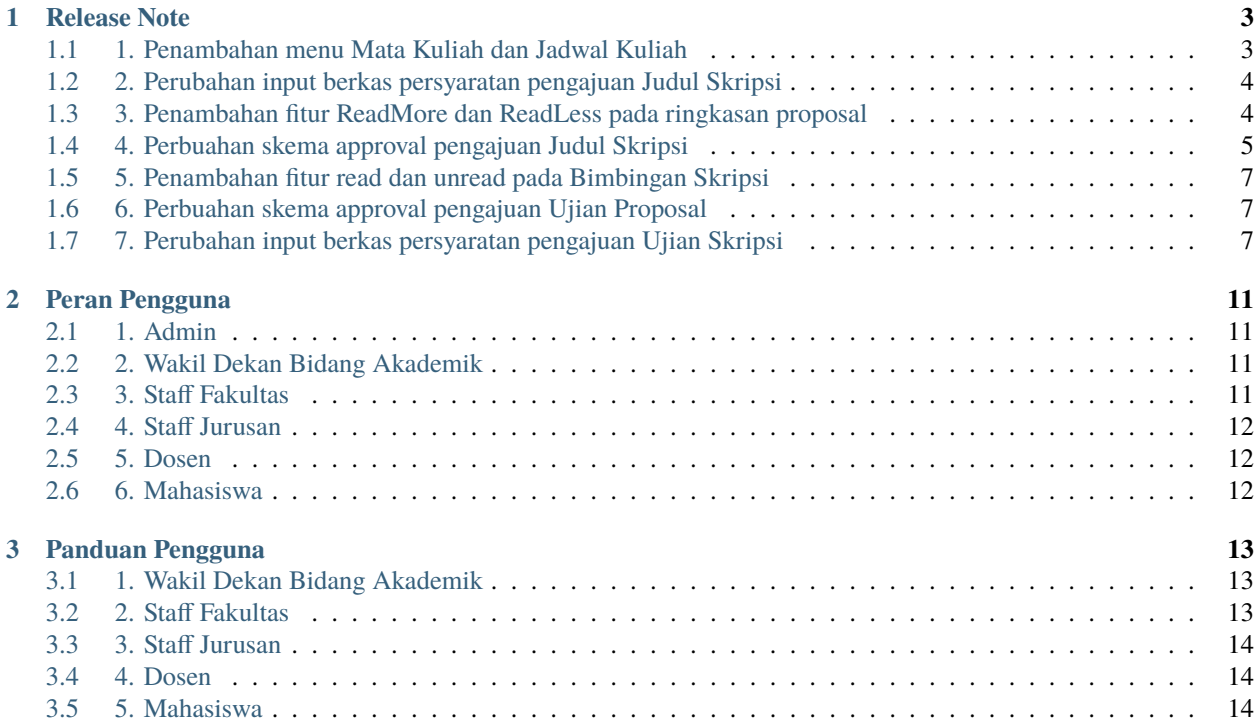

Selamat datang di SIYANMA v 1.4.0.

SIYANMA atau Sistem Informasi Layanan Akademik Mahasiswa adalah sebuah sistem yang dibangun guna mempermudah proses pelayanan akademik bagi Mahasiswa dari lingkup Fakultas Ilmu Sosial dan Ilmu Politik UPN "Veteran" Yogyakarta. Melalui sistem ini, diharapkan nantinya proses layanan akademik baik di tingkat jurusan ataupun tingkat fakultas dapat berjalan lebih efektif dan efisien.

### **CHAPTER**

**ONE**

# **RELEASE NOTE**

<span id="page-6-0"></span>Berikut adalah beberapa catatan update atau perubahan untuk SIYANMA versi 1.4.0

# <span id="page-6-1"></span>**1.1 1. Penambahan menu Mata Kuliah dan Jadwal Kuliah**

Pada SIYANMA versi 1.4.0 terdapat penambahan menu untuk manajemen daftara mata kuliah dan jadwal kuliah. Menu ini dapat diakses oleh Staff Fakultas dan Admin dengan hak akses full access.

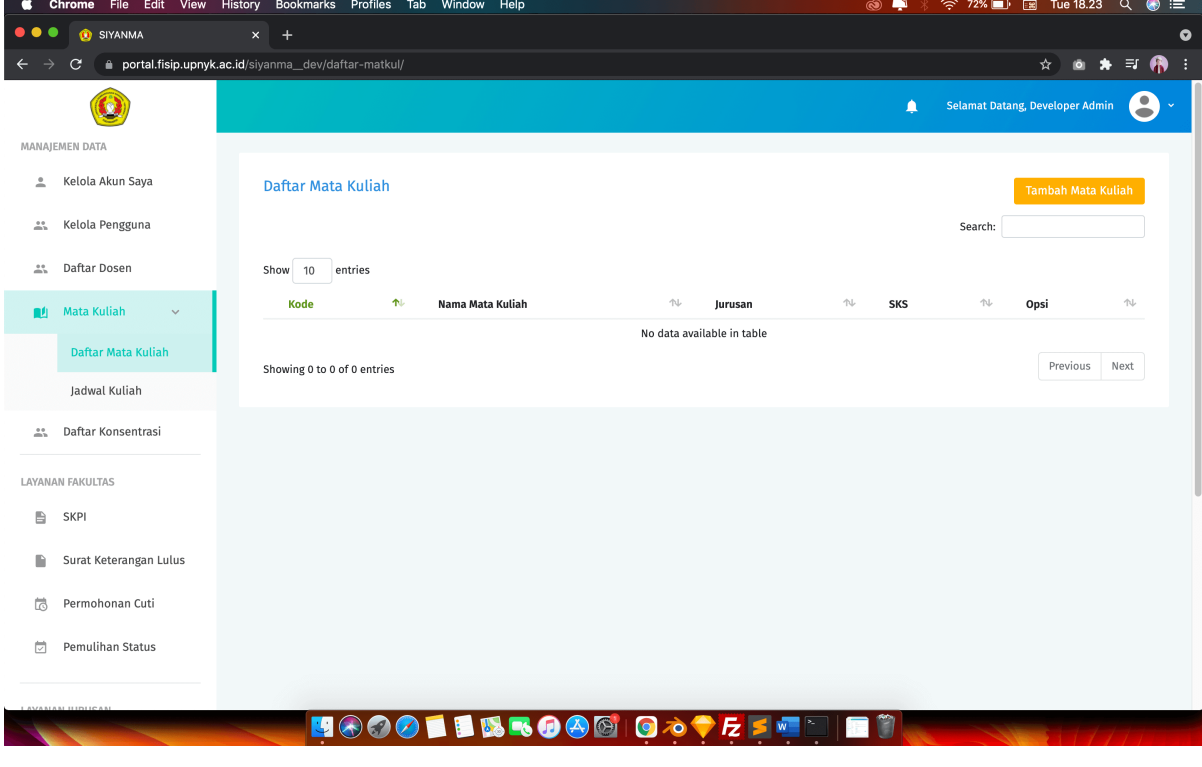

**Note:** Admin dan Staf Fakultas dapat menginputkan data mata kuliah dan jadwal mata kuliah pada menu Mata Kuliah dan Jadwal Kuliah

# <span id="page-7-0"></span>**1.2 2. Perubahan input berkas persyaratan pengajuan Judul Skripsi**

Pada versi sebelumnya, dokumen persyaratan pengajuan Judul Skripsi dibuat dalam satu dokumen .zip. Pada update versi 1.4.0 , upload berkas persyaratan dibagi menjadi 3 input terpisah yaitu, upload berkas Transkrip Nilai, KTM dan KRP.

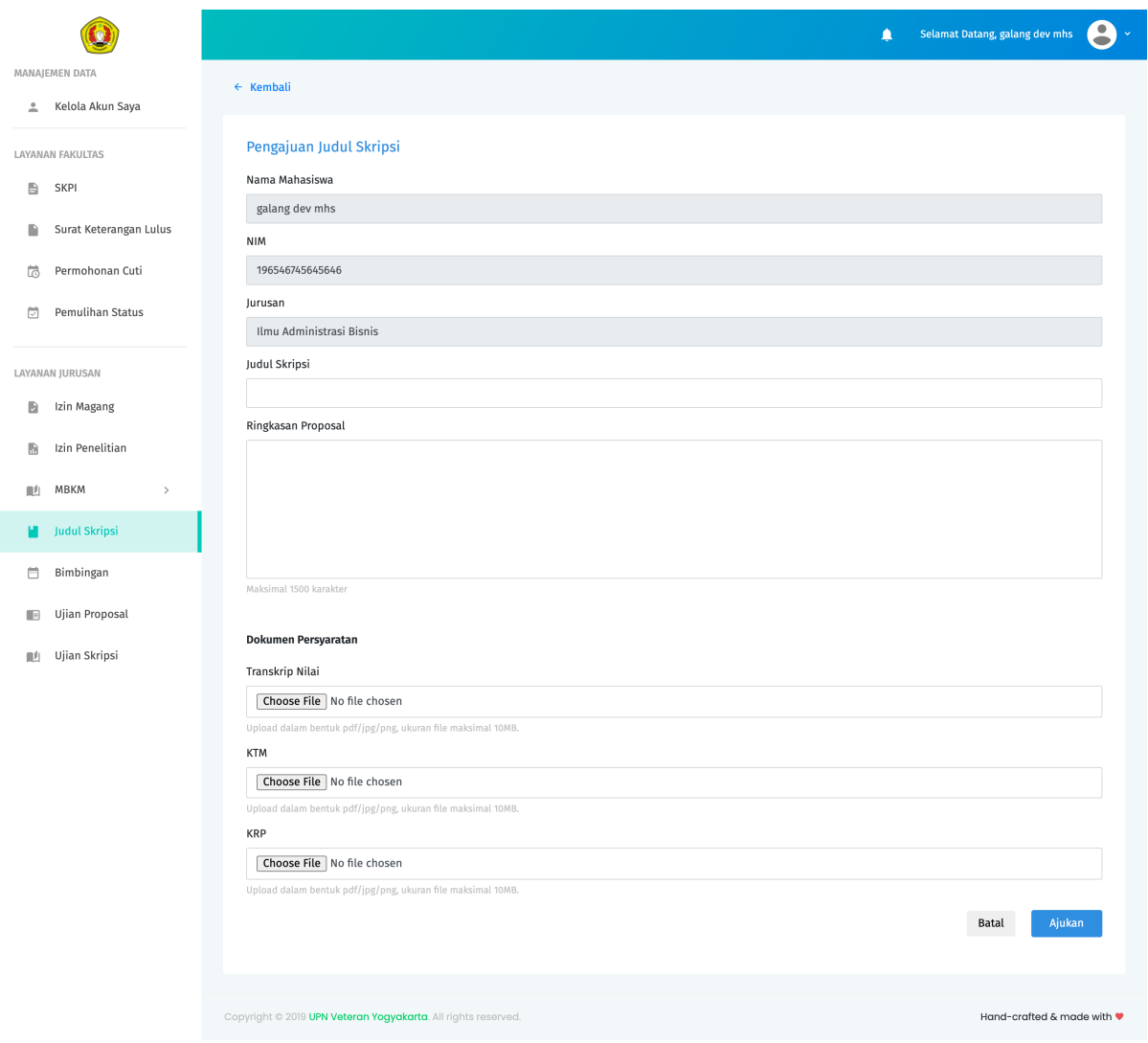

# <span id="page-7-1"></span>**1.3 3. Penambahan fitur ReadMore dan ReadLess pada ringkasan proposal**

Jika pada versi sebelumnya ringkasan proposal ditampilkan secara utuh sehingga memakan banyak space, maka pada versi 1.4.0, terdapat penambahan fitur ReadMore dan ReadLess. Secara default sistem akan menampilkan 500 karakter pertama dari ringkasan proposal. Untuk membaca ringkasan proposal secara lengkap tekan pada opsi ReadMore. Lalu jika Anda ingin menyembunyikan sebagian dari ringkasan proposal tekan ReadLess.

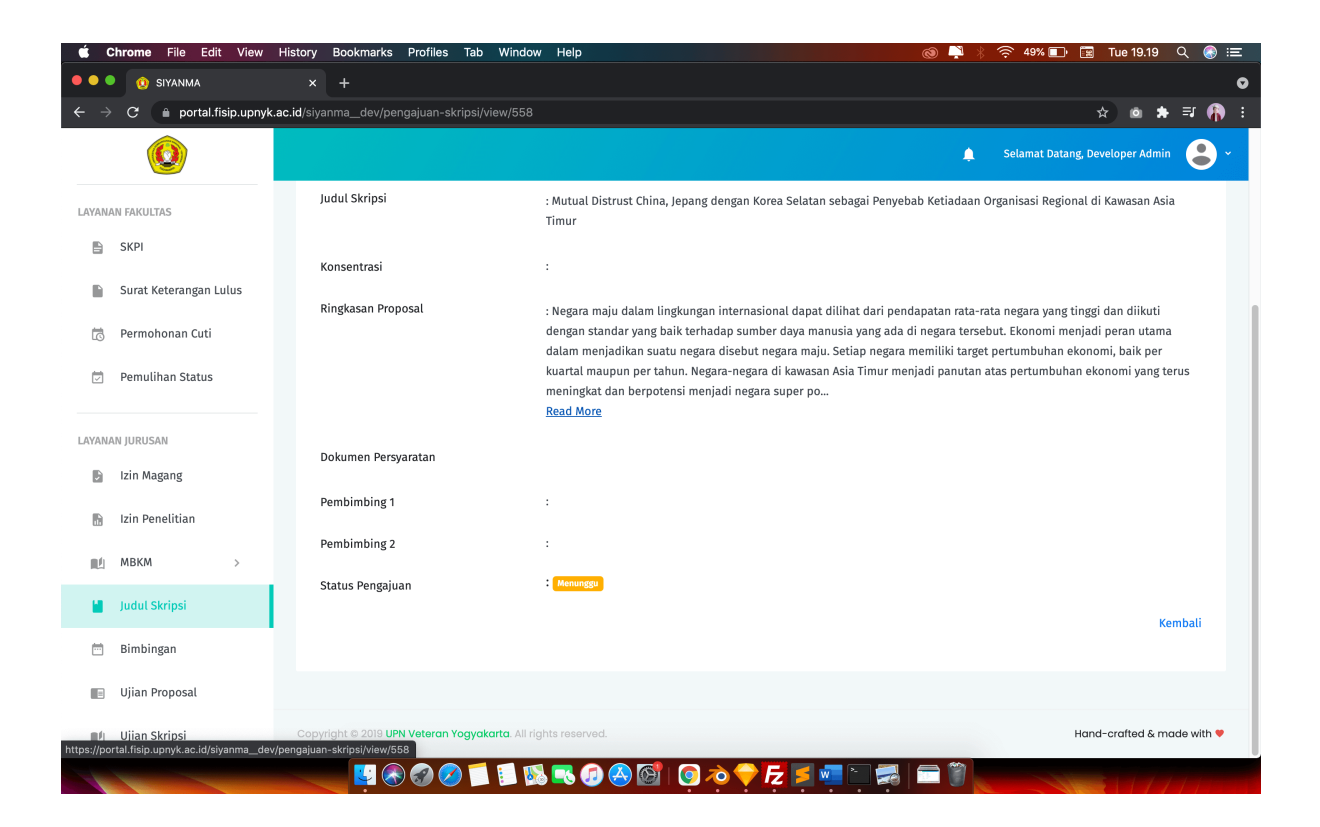

# <span id="page-8-0"></span>**1.4 4. Perbuahan skema approval pengajuan Judul Skripsi**

Jika pada versi sebelumnya proses approval pengajuan Judul Skripsi dilakukan dengan menentukan Dosen Pembimbing 1 dan Dosen Pembimbing 2, maka pada SIYANMA versi 1.4.0 terdapat penambahan untuk menentukan Dosen Penguji 1. Proses approval dilakukan oleh Staff Jurusan masing-masing.

#### **Note:**

Untuk Mahasiswa yang pada versi SIYANMA sebelumnya sudah mendapatkan approval Judul Skripsi, tetapi belum mengajukan Ujian/Seminar Proposal atau pengajuan Ujian/Seminar Proposalnya belum disetujui maka kolom Dosen Penguji 1 masih kosong. Staff Jurusan dapat menginputkan atau menentukan Dosen Penguji 1 untuk Mahasiswa dengan kasus di atas pada halaman detail pengajuan Judul. Berikut adalah langkah-langkah untuk menambahkan Dosen Penguji 1 berdasarkan kasus di atas.

- 1. Tekan menu Judul Skripsi, tekan tombol detail pada baris pengajuan Judul Skripsi yang inging ditambahkan Dosen Penguji 1 nya
- 2. Pada halama detail tekan pada baris Edit Dosen Penguji, pilih Dosen Penguji 1 lalu tekan tombol Simpan

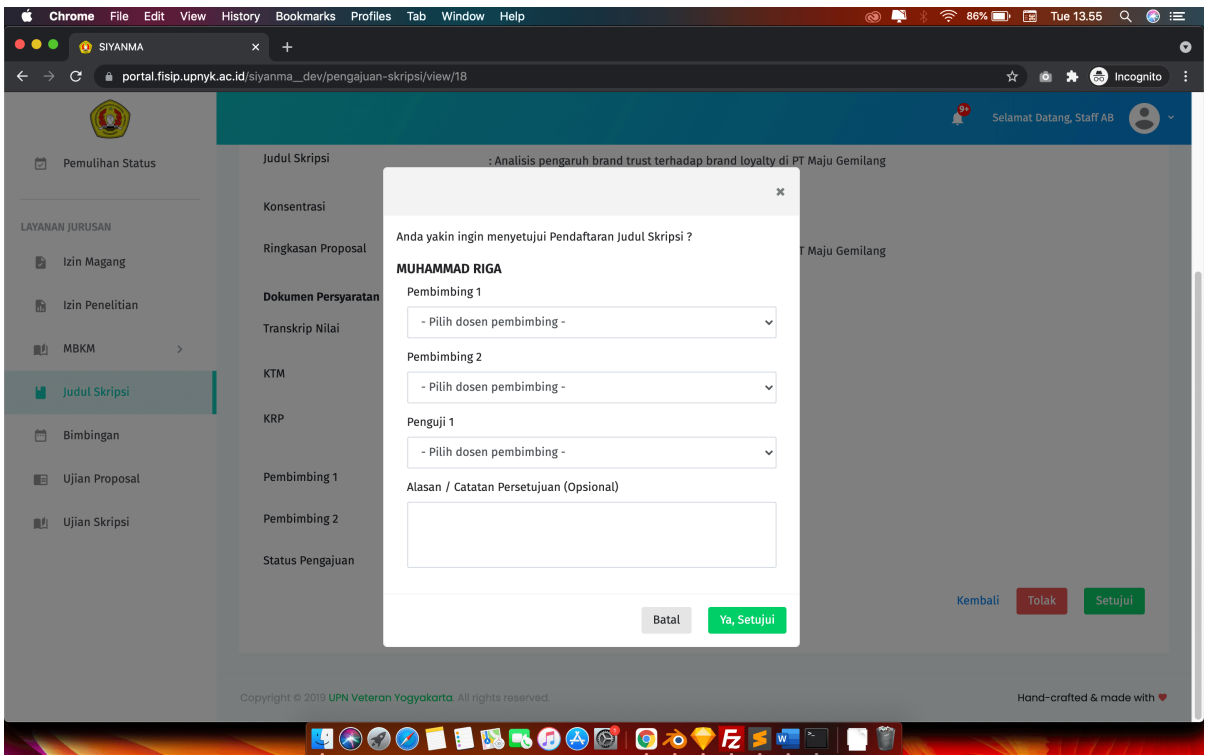

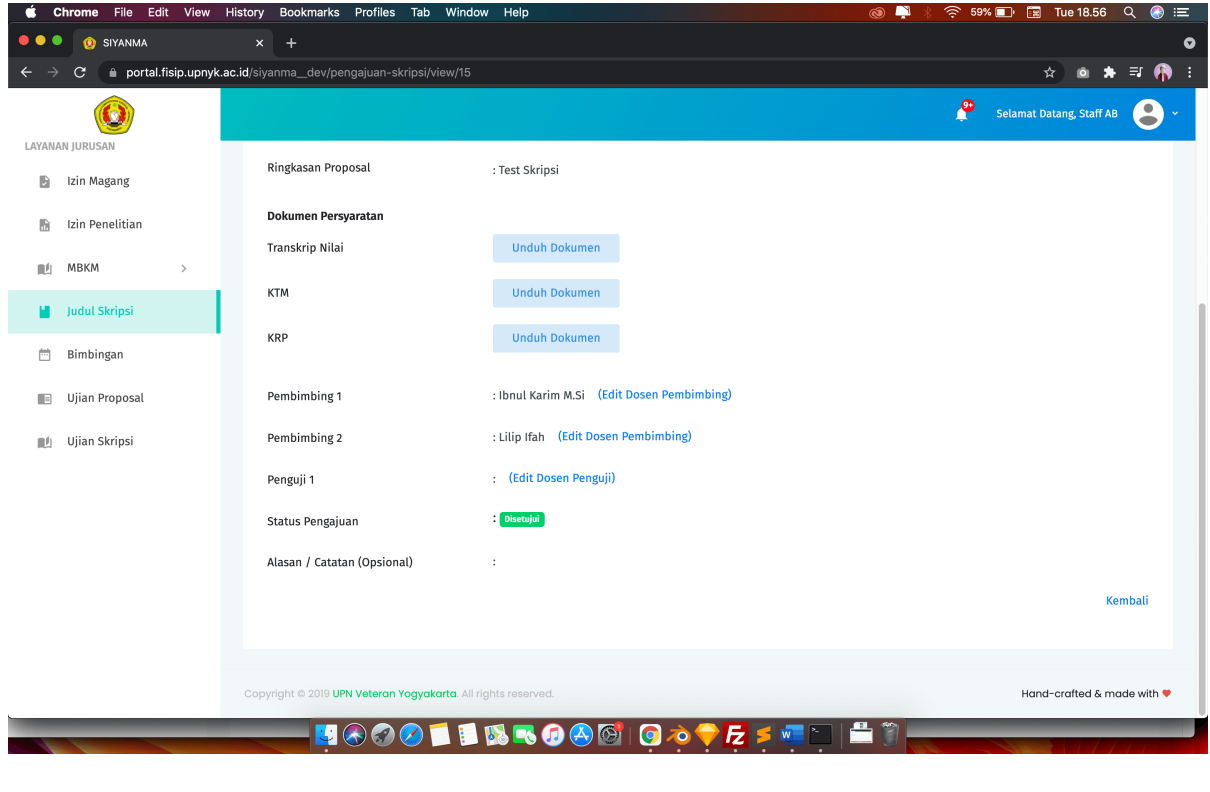

# <span id="page-10-0"></span>**1.5 5. Penambahan fitur read dan unread pada Bimbingan Skripsi**

Pada versi 1.4.0, Dosen Pembimbing dapat membedakan pengajuan Bimbingan Proposal mana yang belum dibaca dan belum diberikan feedback. Baris daftar Bimbingan dengan text Bold dan background berwarna light blue menandakan bahwa pengajuan bimbingan belum mendapatkan feedback dan membutuhkan atensi lebih dari Dosen Pembimbing. Sedangkan baris pengajuan bimbingan dengan text Regular menendakan bahwa pengajuan bimbingan tersebut sudah dibaca dan sudah diberikan feedback di dalamnya

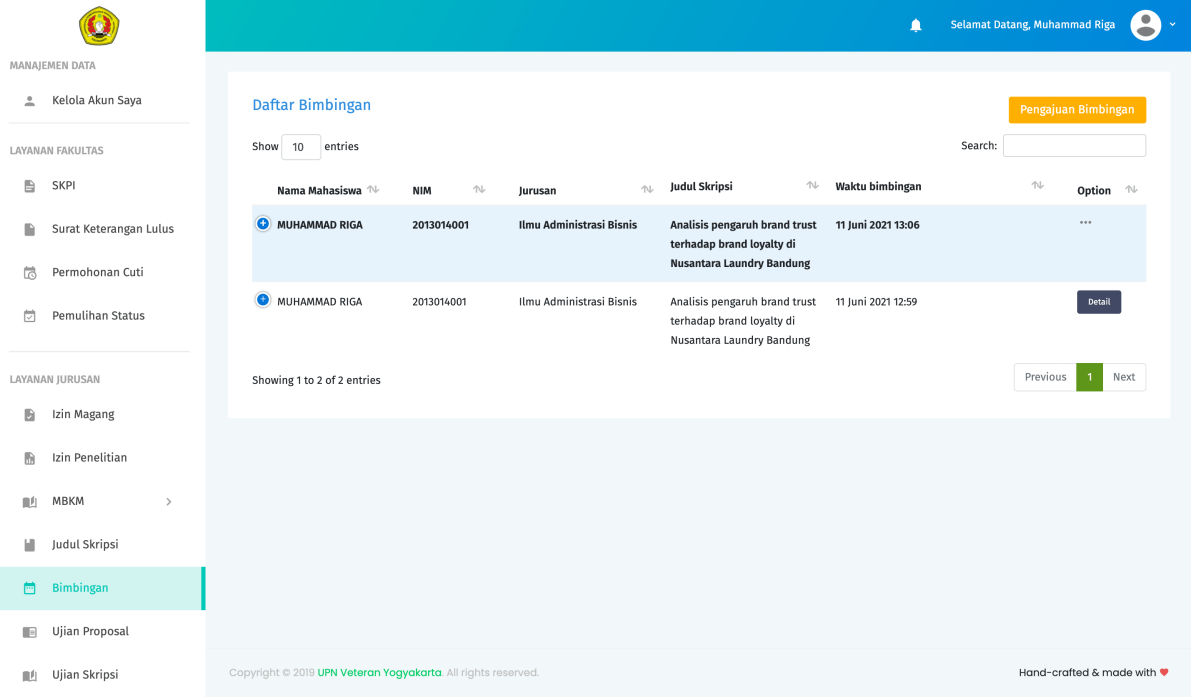

# <span id="page-10-1"></span>**1.6 6. Perbuahan skema approval pengajuan Ujian Proposal**

Jika pada versi sebelumnya proses approval pengajuan Ujian Proposal dilakukan oleh Staff Jurusan, maka pada versi 1.4.0 proses approval dilakukan oleh Dosen Pembimbing 1. Dosen Pembimbing 1 melakukan approval dengan menentukan kapan tanggal Ujian/Seminar Proposal akan dilaksanakan. Nantinya Dosen Pembimbing 1, Dosen Pembimbing 2 serta Dosen Penguji 1 akan mendapatkan notifikasi tentang kapan waktu Ujian/Seminar proposal tersebut akan dilaksanakan.

# <span id="page-10-2"></span>**1.7 7. Perubahan input berkas persyaratan pengajuan Ujian Skripsi**

Pada versi sebelumnya, dokumen persyaratan pengajuan Ujian Skripsi dibuat dalam satu dokumen .zip. Pada update versi 1.4.0 , upload berkas persyaratan dibagi menjadi 8 input terpisah yaitu, upload berkas Transkrip Nilai, KRP terakhir, Sertifikat TOEFL, Persetujuan revisi proposal yang sudah ditandatangani, Ijazah SLTA (legalisir), Akta Kelahiran serta Pas foto terbaru berwarna dan memakai jas.

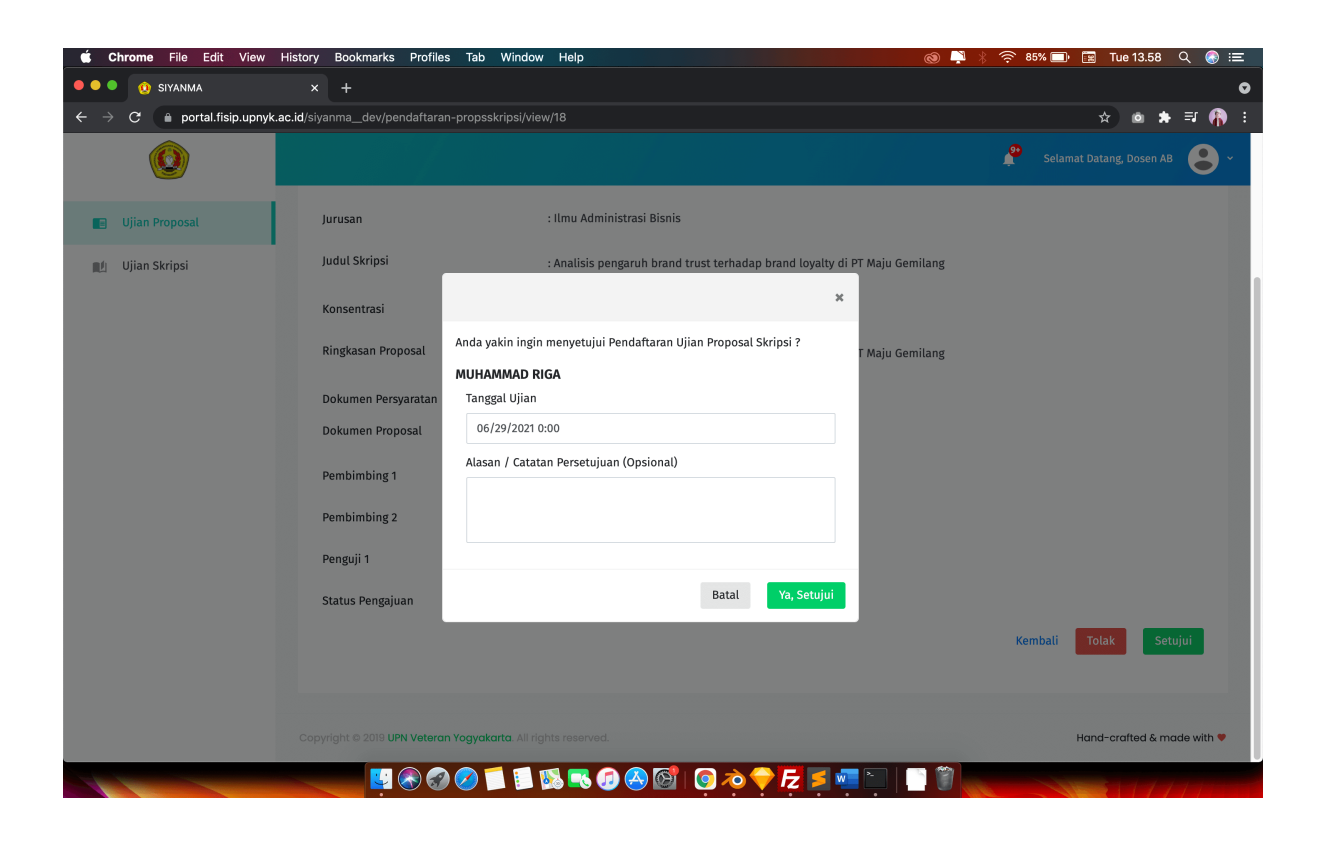

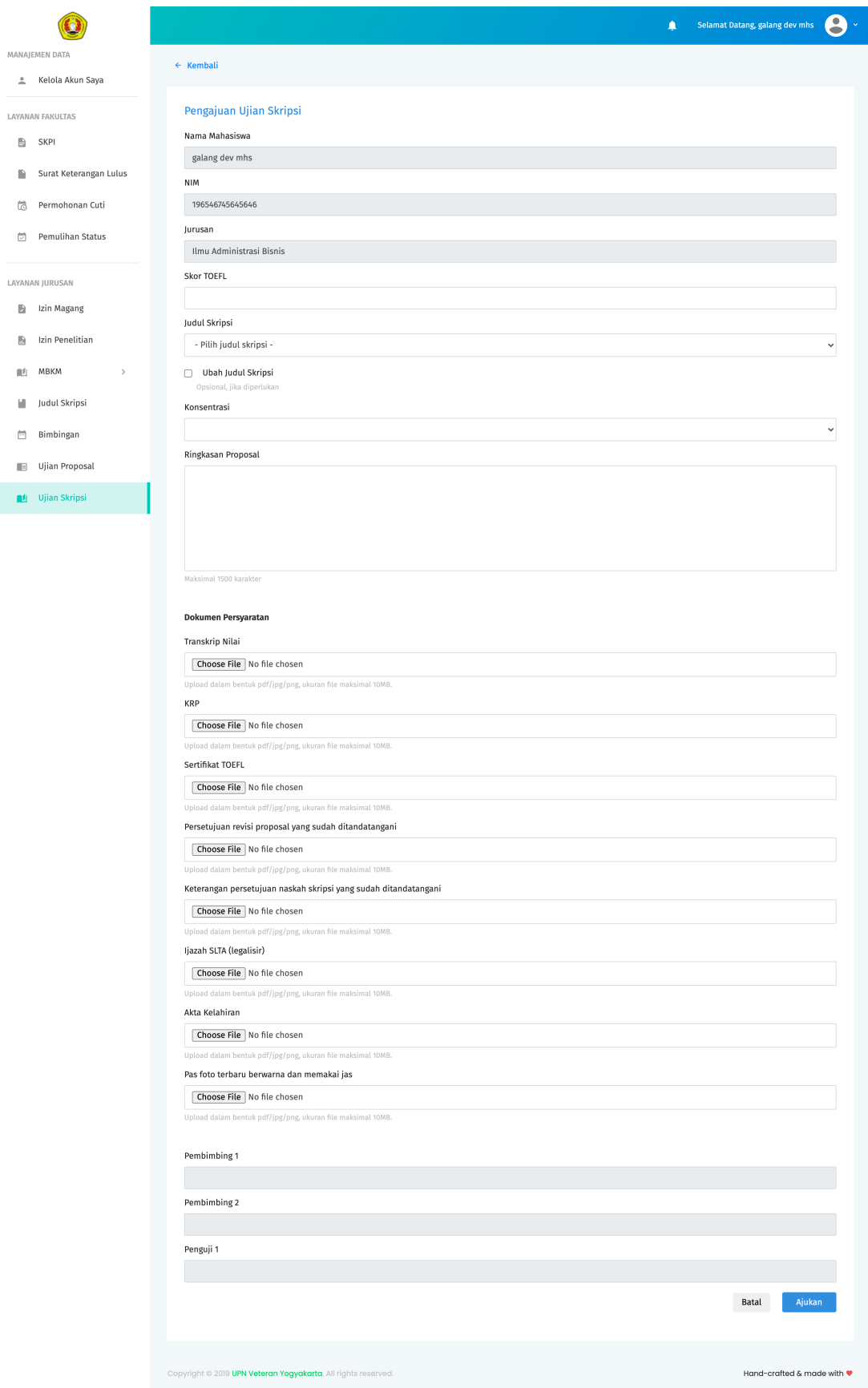

### **CHAPTER**

### **PERAN PENGGUNA**

<span id="page-14-0"></span>Untuk mempermudah penggunaan SIYANMA, sistem ini terbagi atas beberapa peran pengguna yaitu:

### <span id="page-14-1"></span>**2.1 1. Admin**

Peran utama Admin dalam SIYANMA adalah mengelola semua pengguna yang terlibat dalam pemakaian sistem ini. Admin dapat membuat akun untuk pengguna lain, mengedit akun serta menghapus akun pengguna. Admin juga mempunyai hak akses untuk dapat memonitor semua jalannya proses pengajuan layanan akademik oleh mahasiswa.

**Note:** Pengguna dengan peran sebagai Admin, secara otomatis akan mempunyai hak akses sebagai Admin disemua sistem informasi yang ada (SILOMA, SIPRESMA dan SIYANMA). Jadi ketika kita membuat pengguna dengan peran sebagai Admin melalui SIYANMA, maka secara otomatis pengguna yang baru saja dibuat tersebut dapat mengakses SILOMA dan SIPRESMA dengan hak akses sebagai Admin.

# <span id="page-14-2"></span>**2.2 2. Wakil Dekan Bidang Akademik**

Wakil Dekan Bidang Akademik mempunyai peran untuk melakukan verifikasi layanan SKL, Permohonan Cuti dan Pemulihan Status. Selanjutnya jika pengajuan diangap valid maka Wakil Dekan Bidang Akademik dapat menyetujui pengajuan-pengajuan tersebut.

# <span id="page-14-3"></span>**2.3 3. Staff Fakultas**

Staff Fakultas mempunyai peran untuk memverifikasi pengajuan layanan SKPI. Selanjutnya jika pengajuan diangap valid maka Staff Fakultas dapat menyetujui pengajuan tersebut.

# <span id="page-15-0"></span>**2.4 4. Staff Jurusan**

Staff Jurusan mempunyai peran untuk memverifikasi pengajuan layanan SKPI, Izin Magang, Izin Penelitian, Pengajuan MBKM, Pengajuan Judul Skripsi, serta Pengajuan Ujian Skripsi. Selanjutnya jika pengajuan diangap valid maka Staff Jurusan dapat menyetujui pengajuan layanan tersebut.

# <span id="page-15-1"></span>**2.5 5. Dosen**

Dosen mempunyai peran untuk memberikan feedback terhadap pengajuan layanan Bimbingan Skripsi dan MBKM. Selain itu, Dosen yang ditunjuk sebagai Dosen Pembimbing 1 mempunyai peran untuk memverifikasi pengajuan Ujian/Seminar Proposal. Selanjutnya jika pengajuan diangap valid maka Dosen Pembimbing 1 dapat menyetujui pengajuan tersebut dengan menentukan tanggal Ujian/Seminar Proposal.

### <span id="page-15-2"></span>**2.6 6. Mahasiswa**

Mahasiswa mempunyai peran untuk mengajukan layanan akademik baik ditingkat jurusan ataupun ditingkat fakultas.

**Note:** Untuk dapat mengakses layanan SIYANMA dan SIPRESMA pastikan setiap Mahasiswa sudah mempunyai akses ke CBIS. Gunakan NPM dan PIN CBIS tersebut untuk login ke layanan SIYANMA dan SIPRESMA.

# **PANDUAN PENGGUNA**

### <span id="page-16-1"></span><span id="page-16-0"></span>**3.1 1. Wakil Dekan Bidang Akademik**

Dalam portal SIYANMA, Wakil Dekan Bidang Akademik dapat mengakses beberapa jenis layanan dengan 3 jenis hak akses yaitu: full access, approval access, dan read-only access.

- **Full Access** Hak full access memungkinkan Pengguna untuk dapat menambahkan, mengedit dan menghapus data dalam sebuah sistem. Berikut layanan dengan hak full access untuk Wakil Dekan Bidang Akademik di portal SIYANMA 1. Kelola Akun
- **Approval Access** Approval access memungkinkan Pengguna untuk dapat menyetujui sebuah pengajuan layanan akademik oleh Mahasiswa. Misalnya pengajuan SKPI dan SKL. Berikut adalah layanan dengan hak approval access untuk Wakil Dekan Bidang Akademik di portal SIYANMA 1. Surat Keterangan Lulus 2. Permohonan Cuti 3. Pemulihan Status
- **Read-Only Access** Read-Only access memungkinkan Pengguna hanya dapat melihat rekapitulasi data dari sebuah menu atau layanan. Beberapa layanan dengan hak read-only access untuk Staff Fakultas di portal SIYANMA yaitu 1. SKPI 2. Izin Magang 3. Izin Penelitian 4. MBKM 5. Pengajuan Judul Skripsi 6. Pengajuan Bimbingan Skripsi 7. Pengajuan Ujian/Seminar Proposal 8 Pengajuan Ujian Skripsi

Ikuti link berikut untuk mengunduh dan membaca detail panduan untuk Wakil Dekan Bidang Akademik. [Baca panduan](https://portal.fisip.upnyk.ac.id/Siyanma-Wadek%20Akademik.pdf) [pengguna bagi Wakil Dekan Bidang Akademik](https://portal.fisip.upnyk.ac.id/Siyanma-Wadek%20Akademik.pdf)

# <span id="page-16-2"></span>**3.2 2. Staff Fakultas**

Dalam portal SIYANMA, Staff Fakultas dapat mengakses beberapa jenis layanan dengan 3 jenis hak akses yaitu: full access, approval access, dan read-only access.

- **Full Access** Hak full access memungkinkan Pengguna untuk dapat menambahkan, mengedit dan menghapus data dalam sebuah sistem. Berikut beberapa layanan dengan hak full access untuk Staff Fakultas di portal SIYANMA 1. Kelola Akun 2. Daftar Dosen 3. Mata Kuliah 4. Daftar Konsentrasi
- **Approval Access** Approval access memungkinkan Pengguna untuk dapat menyetujui sebuah pengajuan layanan akademik oleh Mahasiswa. Misalnya pengajuan SKPI dan SKL. Berikut adalah layanan dengan hak approval access untuk Staff Fakultas di portal SIYANMA 1. SKPI
- **Read-Only Access** Read-Only access memungkinkan Pengguna hanya dapat melihat rekapitulasi data dari sebuah menu atau layanan. Beberapa layanan dengan hak read-only access untuk Staff Fakultas di portal SIYANMA yaitu 1. Surat Keterangan Lulus 2. Permohonan Cuti 3. Pemulihan Status 4. Izin Magang 5. Izin Penelitian 6. MBKM 7. Pengajuan Judul Skripsi 8. Pengajuan Bimbingan Skripsi 9. Pengajuan Ujian Proposal 10 Pengajuan Ujian Skripsi

Ikuti link berikut untuk mengunduh dan membaca detail panduan untuk Staff Fakultas. [Baca panduan pengguna bagi](https://portal.fisip.upnyk.ac.id/Siyanma-Staff%20Fakultas.pdf) [Staff Fakultas](https://portal.fisip.upnyk.ac.id/Siyanma-Staff%20Fakultas.pdf)

# <span id="page-17-0"></span>**3.3 3. Staff Jurusan**

Dalam portal SIYANMA, Staff Jurusan dapat mengakses beberapa jenis layanan dengan 3 jenis hak akses yaitu: full access, approval access, dan read-only access.

- **Full Access** Hak full access memungkinkan Pengguna untuk dapat menambahkan, mengedit dan menghapus data dalam sebuah sistem. Berikut beberapa layanan dengan hak full access untuk Staff Jurusan di portal SIYANMA 1. Kelola Akun
- **Approval Access** Approval access memungkinkan Pengguna untuk dapat menyetujui sebuah pengajuan layanan akademik oleh Mahasiswa. Misalnya pengajuan SKPI dan SKL. Berikut adalah layanan dengan hak approval access untuk Staff Jurusan di portal SIYANMA 1. SKPI 2. Izin Magang 3. Izin Penelitian 4. MBKM 5. Pengajuan Judul Skripsi 6. Pengajuan Ujian Proposal 7. Pengajuan Ujian Skripsi
- **Read-Only Access** Read-Only access memungkinkan Pengguna hanya dapat melihat rekapitulasi data dari sebuah menu atau layanan. Beberapa layanan dengan hak read-only access untuk Staff Jurusan di portal SIYANMA yaitu 1. Surat Keterangan Lulus 2. Permohonan Cuti 3. Pemulihan Status 4. Bimbingan MBKM 8. Pengajuan Bimbingan Skripsi

Ikuti link berikut untuk mengunduh dan membaca detail panduan untuk Staff Jurusan. [Baca panduan pengguna bagi](https://portal.fisip.upnyk.ac.id/Siyanma-Staff%20Jurusan.pdf) [Staff Jurusan](https://portal.fisip.upnyk.ac.id/Siyanma-Staff%20Jurusan.pdf)

### <span id="page-17-1"></span>**3.4 4. Dosen**

Dalam portal SIYANMA, Dosen dapat mengakses beberapa jenis layanan, yaitu Kelola Pengguna, Monitoring MBKM, Bimbingan Proposal Skripsi, Ujian Proposal Skripsi, dan Ujian Skripsi. Dalam menu Monitoring MBKM dan Bimbingan Proposal, Dosen yang telah ditetapkan sebagai Dosen Pembimbing dapat memberikan feedback terhadap pengajuan Bimbingan yang diajukan Mahasiswa. Dosen yang ditetapkan sebagai Dosen Pembimbing 1 juga mempunyai peran untuk melakukan verifikasi data pada pengajuan Ujian/Seminar Proposal. Selanjutnya jika data dianggap valid, Dosen Pembimbing 1 dapat menyetujui Ujian Proposal dengan mencantumkan tanggal Ujian.

Ikuti link berikut untuk mengunduh dan membaca detail panduan untuk Dosen. [Baca panduan pengguna bagi Dosen](https://portal.fisip.upnyk.ac.id/Siyanma-Dosen.pdf)

# <span id="page-17-2"></span>**3.5 5. Mahasiswa**

Peran utama Mahasiswa dalam SIYANMA adalah untuk mengajukan layanan akademik sesuai dengan kebutuhan. Dalam portal SIYANMA sendiri terdapat 2 jenis layanan akademik yang bisa diakses yaitu, layanan tingkat Fakultas dan layanan tingkat Jurusan.

### **Layanan tingkat Fakultas**

- 1. Pengajuan SKPI (Surat Keterangan Pendamping Ijazah)
- 2. Pengajuan SKL (Surat Keterangan Lulus)
- 3. Permohonan Cuti
- 4. Pemulihan Status

#### **Layanan tingkat Jurusan**

1. Izin Magang

- 2. Izin Penelitian
- 3. Pendaftaran MBKM
- 4. Pengajuan Judul Skripsi
- 5. Bimbingan Proposal
- 6. Pendaftaran Ujian/Seminar Proposal
- 7. Pendaftaran Ujian Skripsi

Berikut ini adalah detail panduan penggunaan untuk layanan-layanan di atas.

### **3.5.1 SKPI**

Berikut adalah alur pengajuan SKPI

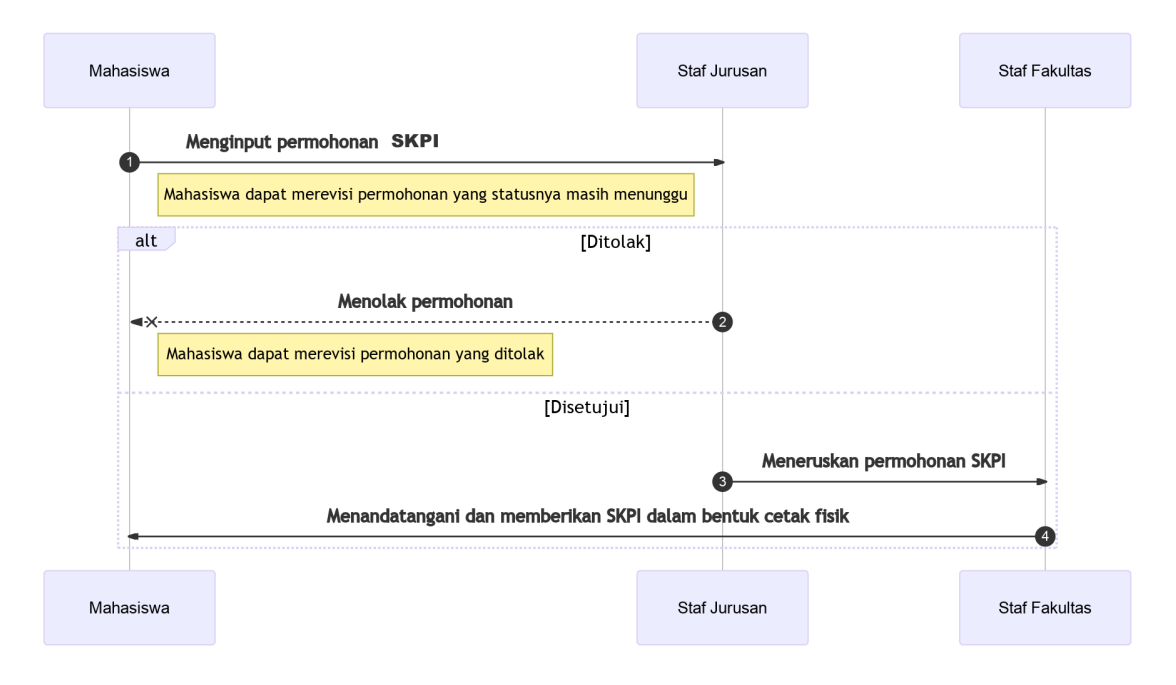

### **Cara mengajukan SKPI**

- 1. Mahasiswa melakukan proses otentikasi melalui halaman Login. Gunakan NPM dan PIN CBIS anda sebagai nama pengguna dan kata sandi pada saat Login.
- 2. Jika kombinasi nama pengguna dan kata sandi tidak valid, maka akan muncul pesan error. Ikuti petunjuk pada pesan error untuk mengatasi malasah yang dihadapi. Jika tetap masih ada kendala pada saat Login, Silakan menghubungi **Admin** untuk bantuan lebih detail.
- 3. Jika kombinasi nama pengguna dan kata sandi sesuai, Mahasiswa akan diarahkan ke halaman Dashboard.
- 4. Pilih menu SKPI. Sistem akan mengarahkan ke halaman daftar pengajuan SKPI. Sebagai catatan, Mahasiswa hanya dapat melihat daftar SKPInya sendiri.

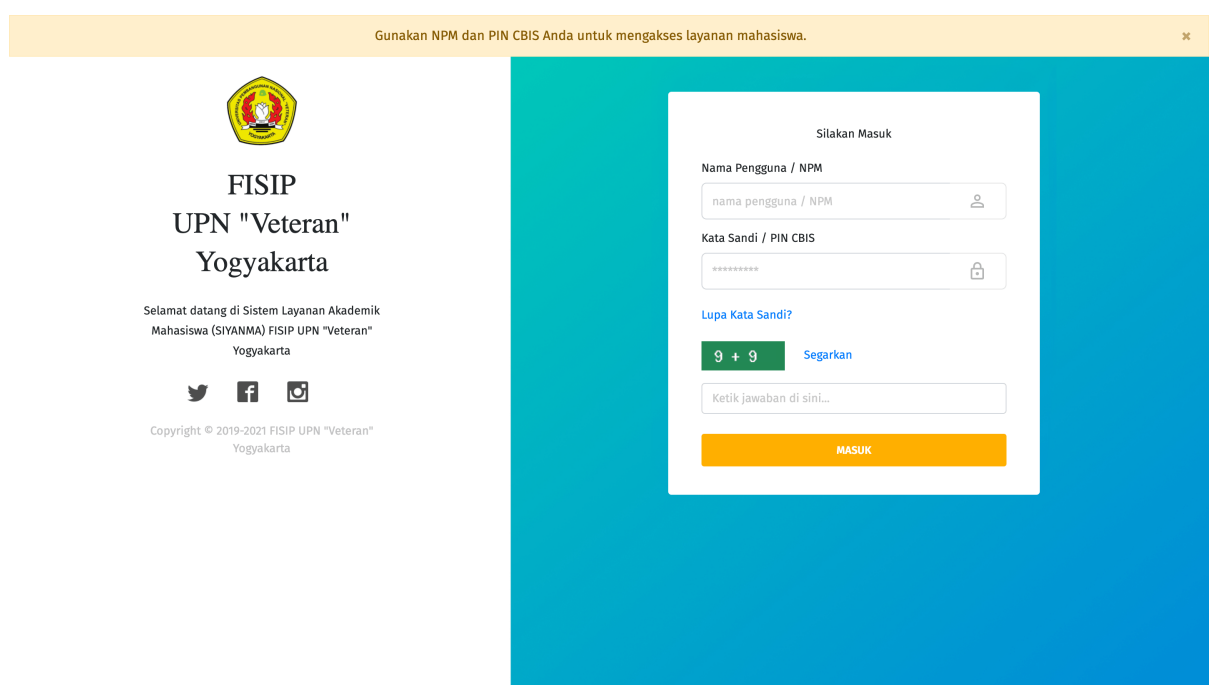

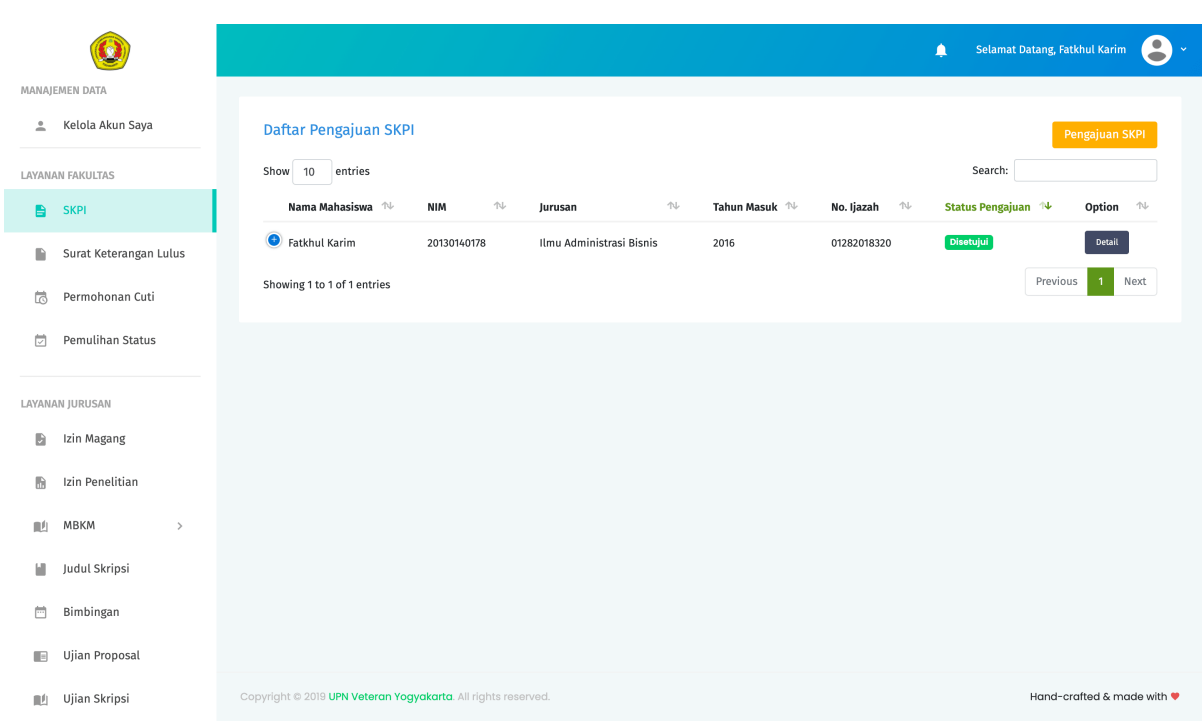

- 5. Tekan tombol Pengajuan SKPI untuk melakukan pendaftaran SKPI. Selanjutnya sistem akan mengarahkan ke halaman formulir SKPI. Lengkapi semua kolom isian yang ada.
- 6. Tekan tombol Ajukan untuk mengirim/mensubmit pengajuan SKPI. Tunggu sampai proses loading pengiriman selesai.
- 7. Jika data isian tidak sesuai, sistem akan memberikan pemberitahuan pesan error. Ikuti petunjuk pada pesan error tersebut untuk mengatasi permasalahan yang ditemui.
- 8. Jika data isian telah sesuai, sistem akan memberikan informasi bahwa pengajuan SKPI berhasil dilakukan. Pengajuan SKPI yang berhasil dibuat akan berubah statusnya menjadi Menunggu staff jurusan. Status pengajuan SKPI dapat dilihat pada kolom status pengajuan.

Dalam pengajuan SKPI terdapat 4 jenis status pengajuan, yaitu:

**Menunggu staff jurusan.** Pengajuan dengan status Menunggu staff jurusan berarti pengajuan SKPI masih ada dalam tahap verifikasi data oleh pihak Jurusan masing-masing.

**Menunggu staff fakultas.** Pengajuan dengan status Menunggu staff fakultas berarti pengajuan SKPI sudah melewati tahap verifikasi data oleh Staff Jurusan dan diteruskan ke pihak Staff Fakultas untuk melakukan approval dengan mengisikan no.Ijazah.

**Ditolak.** Pengajuan dengan status Ditolak berarti pengajuan SKPI tidak disetujui. Setiap penolakan terhadap layanan yang diajukan Mahasiswa harus menyertakan **Alasan Penolakan**. Mahasiswa dapat melihat alasan penolakan pada detail pengajuan SKPI. Selanjutnya jika diperlukan, Mahasiswa dapat merevisi/mengedit ulang pengajuan usulan SKPI untuk kembali diajukan ke pihak Fakultas.

**Disetujui.** Pengajuan dengan status Disetujui berarti pengajuan SKPI telah valid dan disetujui.

**Note:** Setelah pengajuan SKPI disetujui, selanjutnya Mahasiswa dapat mengambil dokumen SKPI dengan datang langsung ke Fakultas.

#### **Merevisi pengajuan SKPI**

- 1. Klik tanda ... pada kolom opsi pada baris pengajuan SKPI yang ingin direvisi. Selanjutnya akan muncul 3 pilihan sub menu yaitu Details, Edit dan Hapus.
- 2. Jika status pengajuan masih Menunggu , pilih Edit untuk langsung mengedit data pengajuan SKPI.
- 3. Jika status pengajuan Ditolak, tekan Details untuk melihat details data. Perhatikan pada bagian **alasan penolakan**. Alasan penolakan biasanya berisi petunjuk mengapa pengajuan SKPI Anda ditolak. Selanjutnya pada halaman details ini tekan tombol Edit untuk mengedit data.
- 4. Perbarui data pada kolom isian yang ingin direvisi.
- 5. Tekan tombol menu Ajukan untuk kembali mengirimkan pengajaun SKPI yang sudah direvisi.

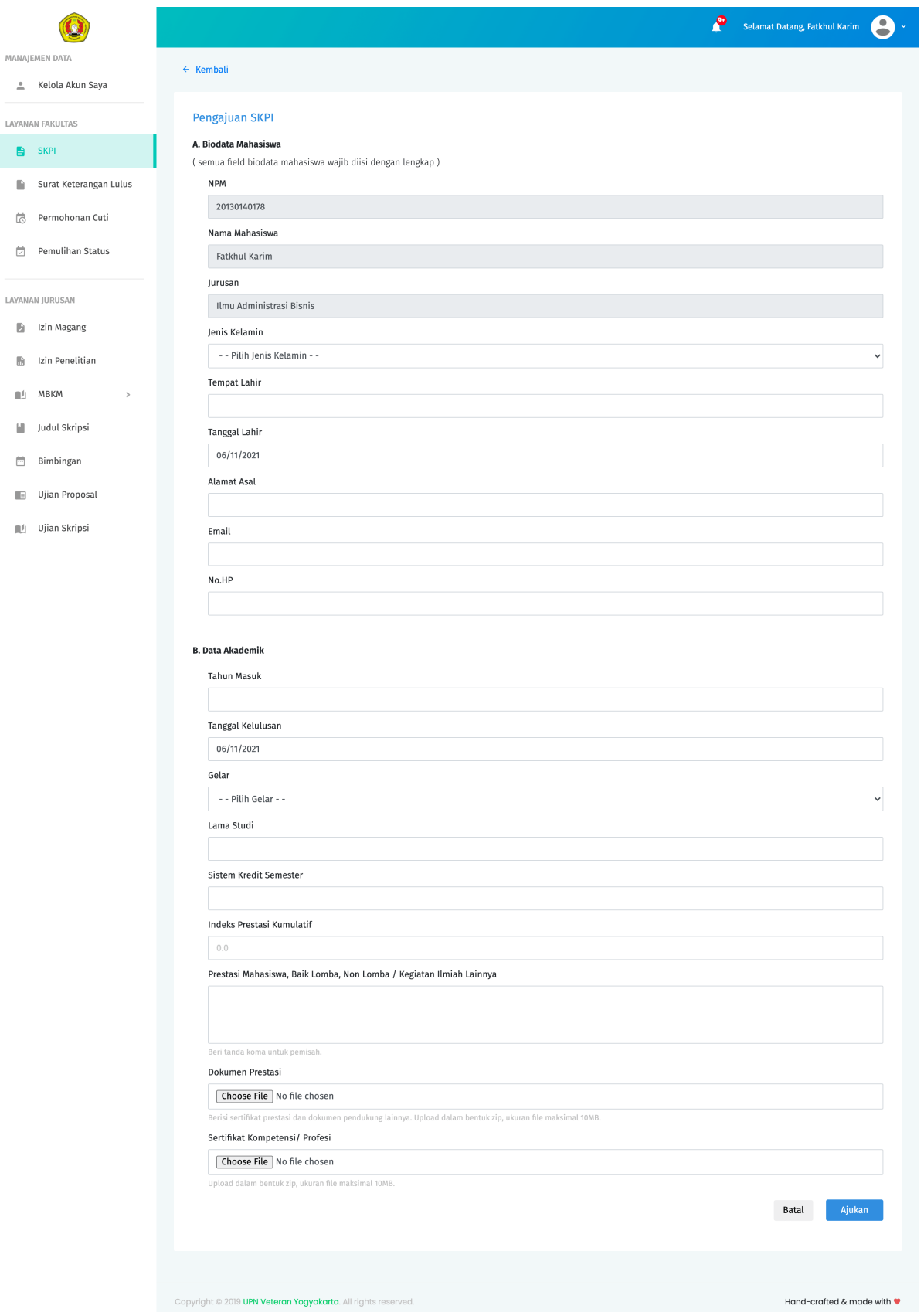

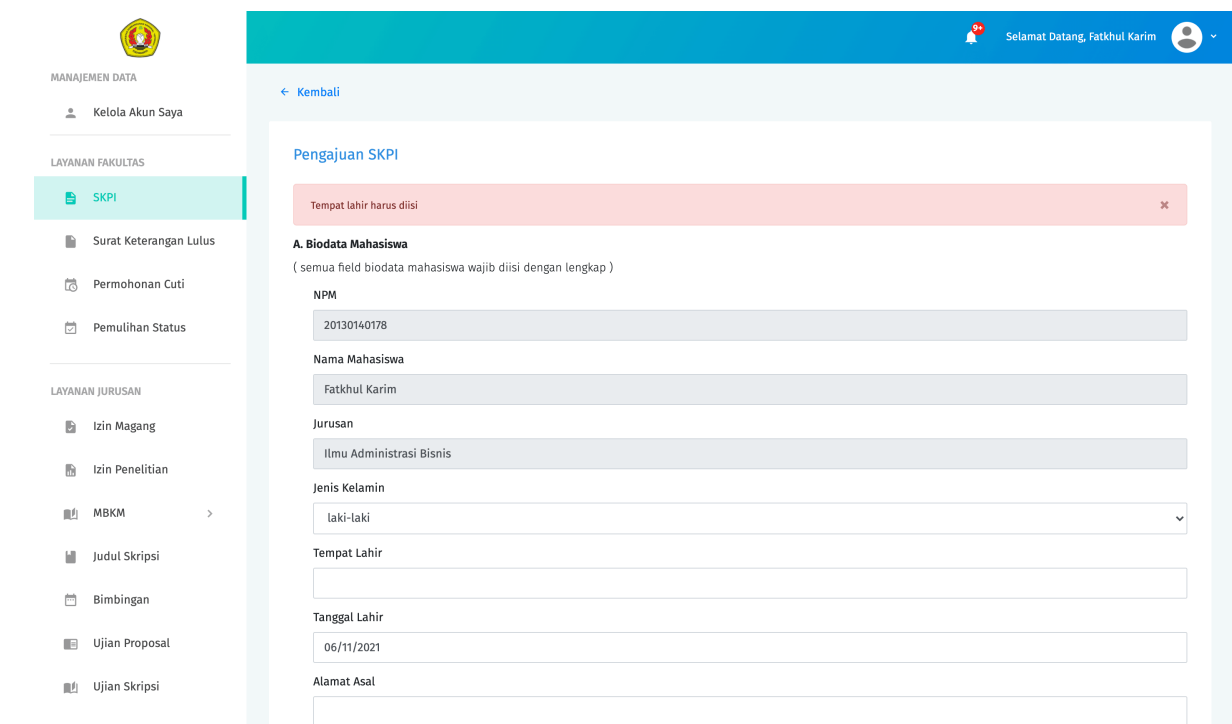

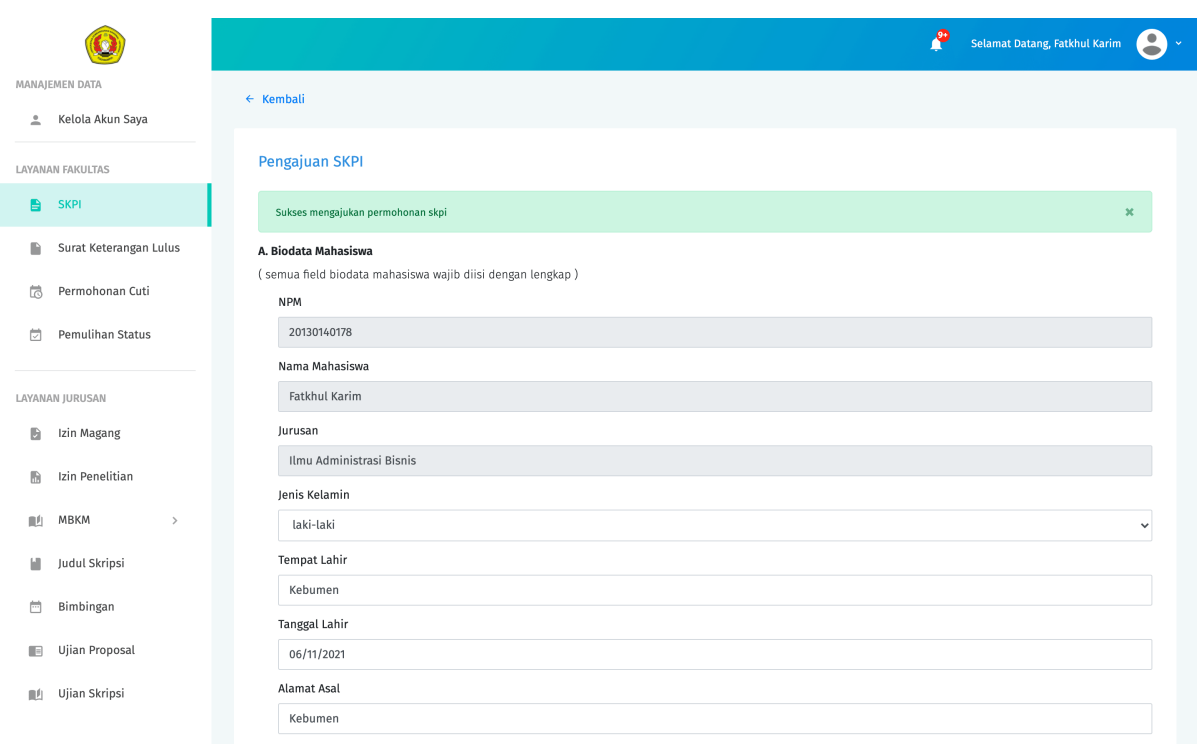

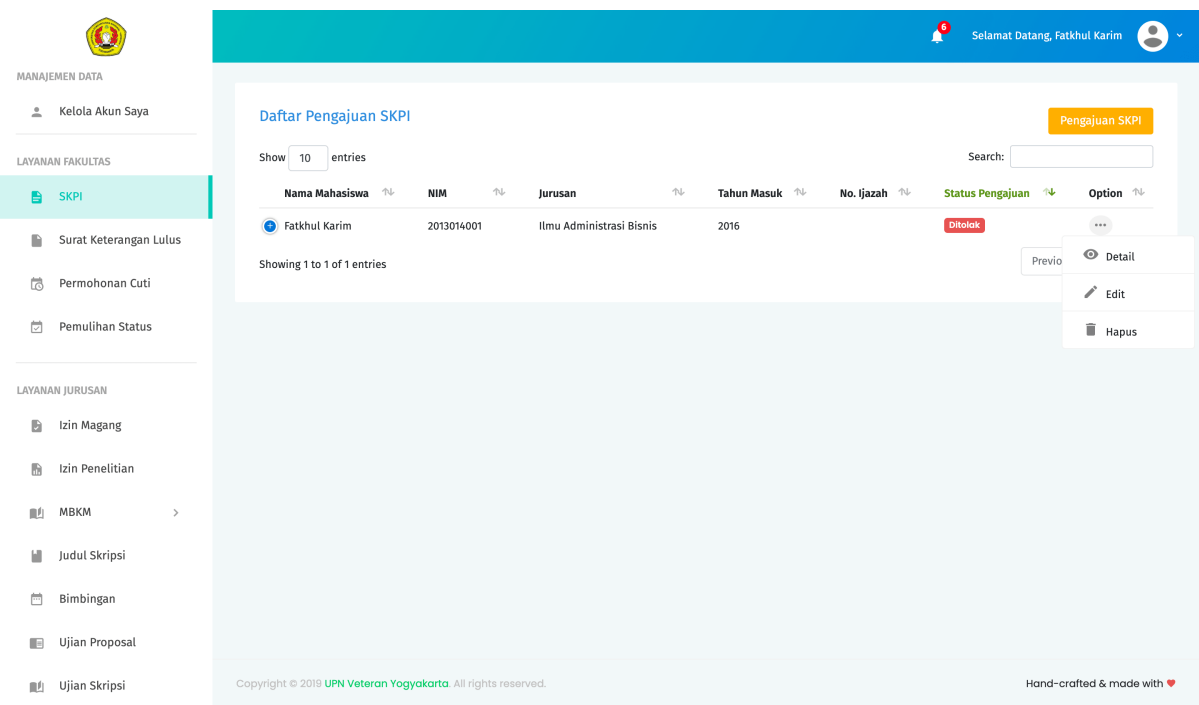

### **3.5.2 Surat Keterangan Lulus (SKL)**

Berikut adalah alur pengajuan SKL

### **Cara Mengajukan SKL**

- 1. Pilih menu SKL. Sistem akan mengarahkan ke halaman daftar pengajuan SKL.
- 2. Tekan tombol Pengajuan SKL untuk melakukan pendaftaran SKL. Selanjutnya sistem akan mengarahkan ke halaman formulir SKL. Lengkapi semua kolom isian yang ada.
- 3. Tekan tombol Ajukan untuk mengirim/mensubmit pengajuan SKL. Tunggu sampai proses loading pengiriman selesai.
- 4. Jika data isian tidak sesuai, sistem akan memberikan pemberitahuan pesan error. Ikuti petunjuk pada pesan error tersebut untuk mengatasi permasalahan yang ditemui.
- 5. Jika data isian telah sesuai, sistem akan memberikan informasi bahwa pengajuan SKL berhasil dilakukan. Pengajuan SKL yang berhasil dikirimkan akan berganti status menjadi Menunggu sampai proses verifikasi selesai.

Dalam pengajuan SKL terdapat 3 jenis status pengajuan, yaitu:

**Menunggu.** Pengajuan dengan status Menunggu berarti pengajuan SKL masih ada dalam tahap verifikasi data oleh pihak Fakultas (Wakil Dekan Bidang Akademik.

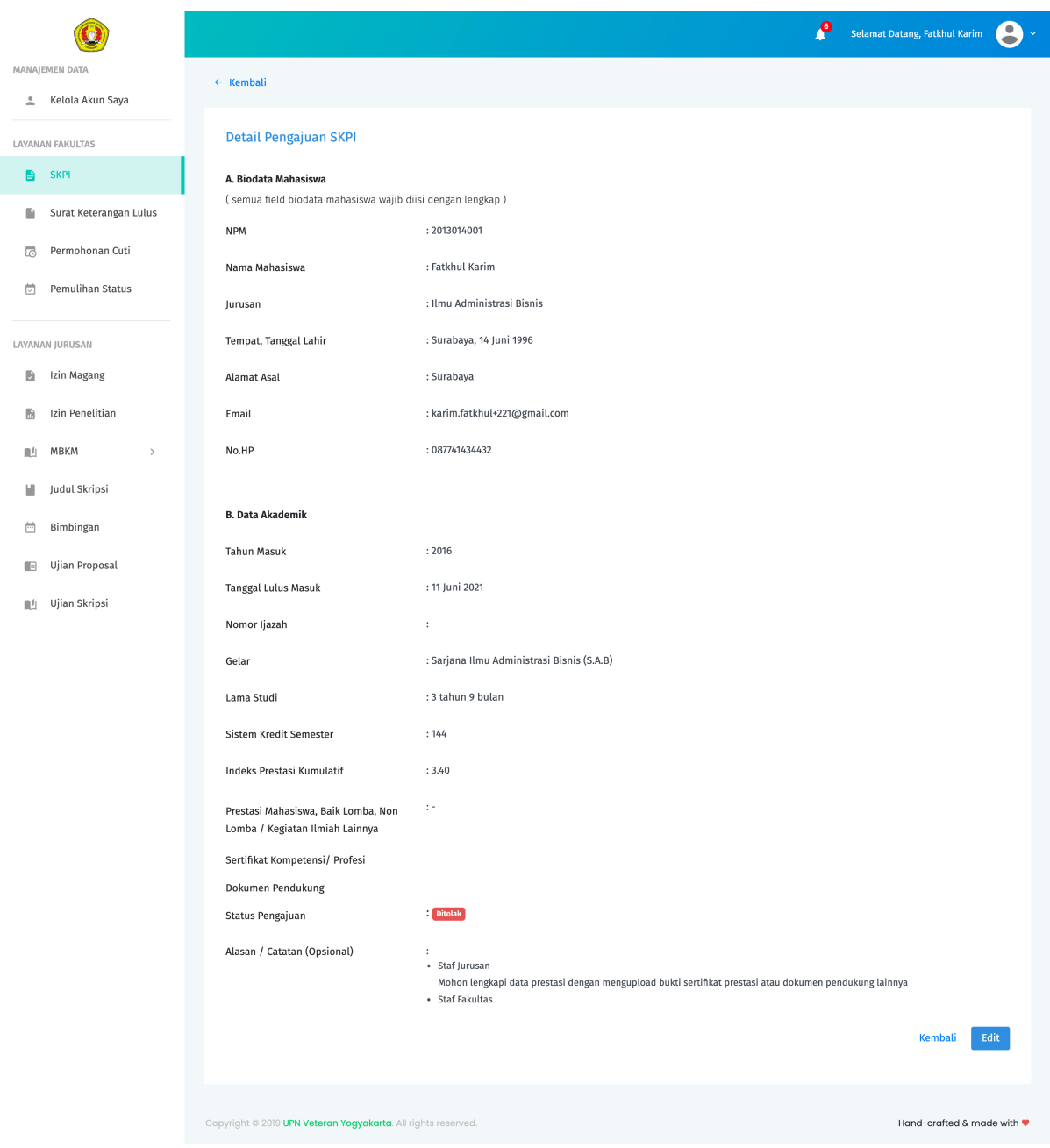

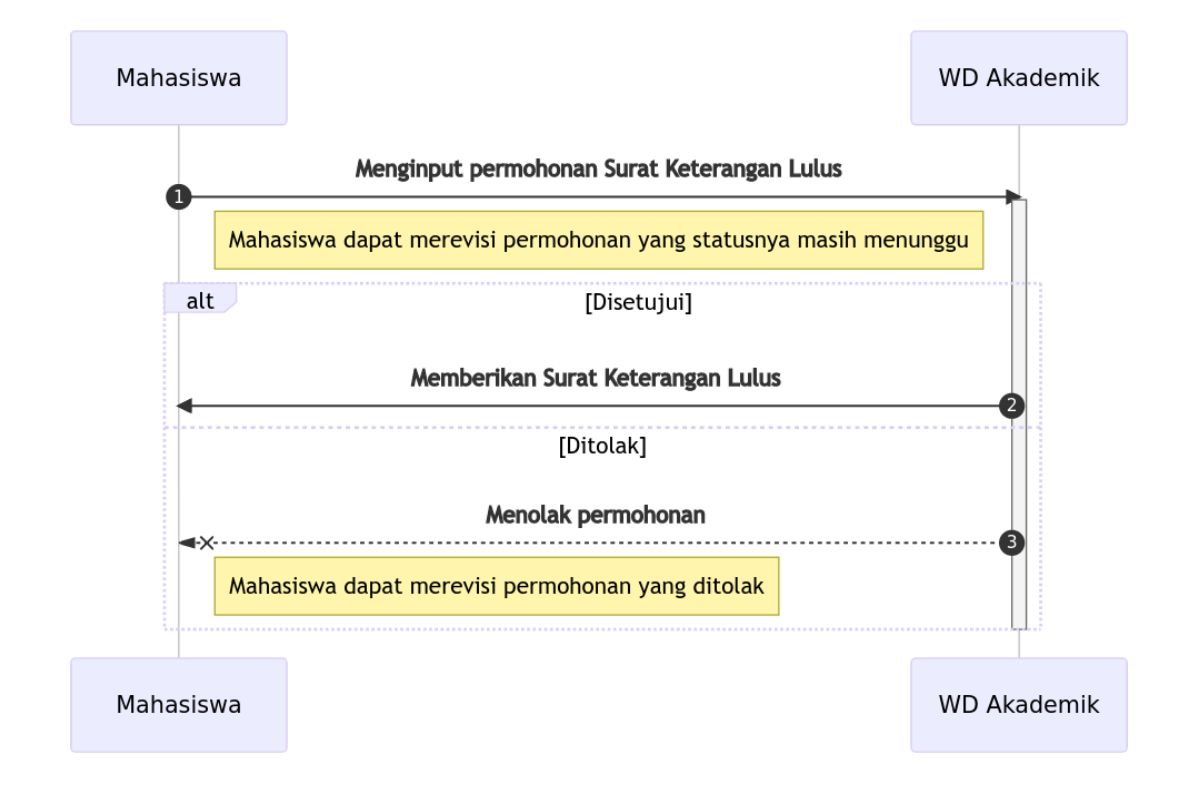

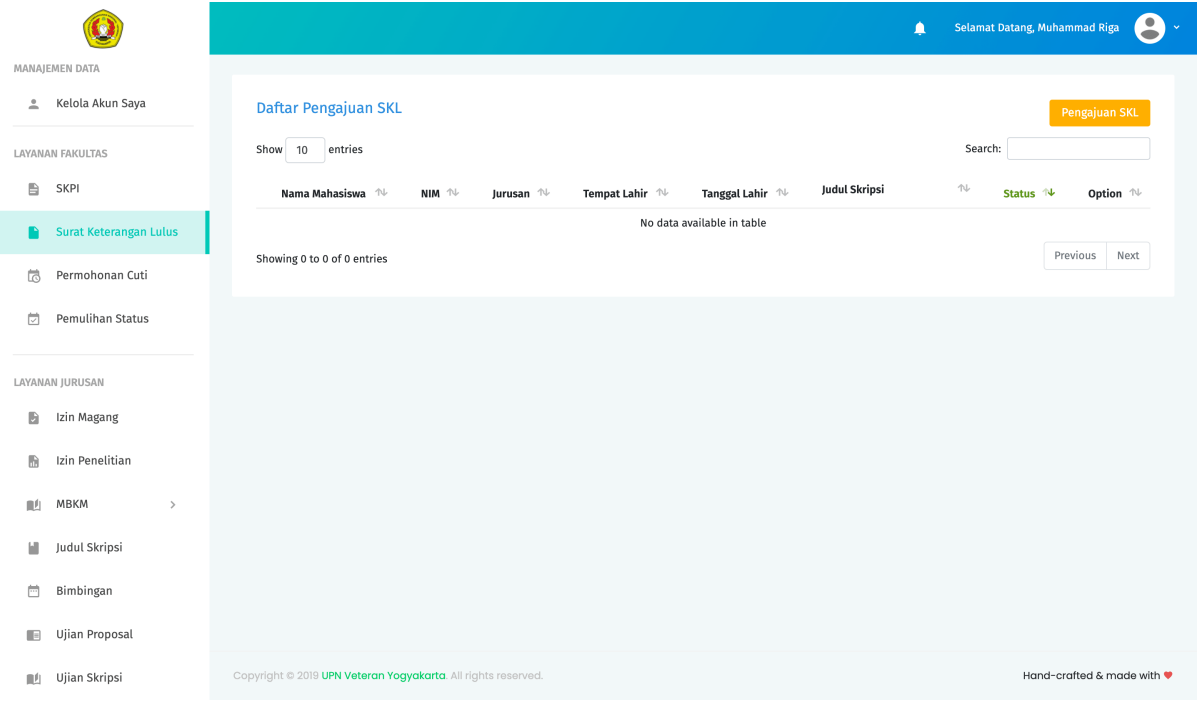

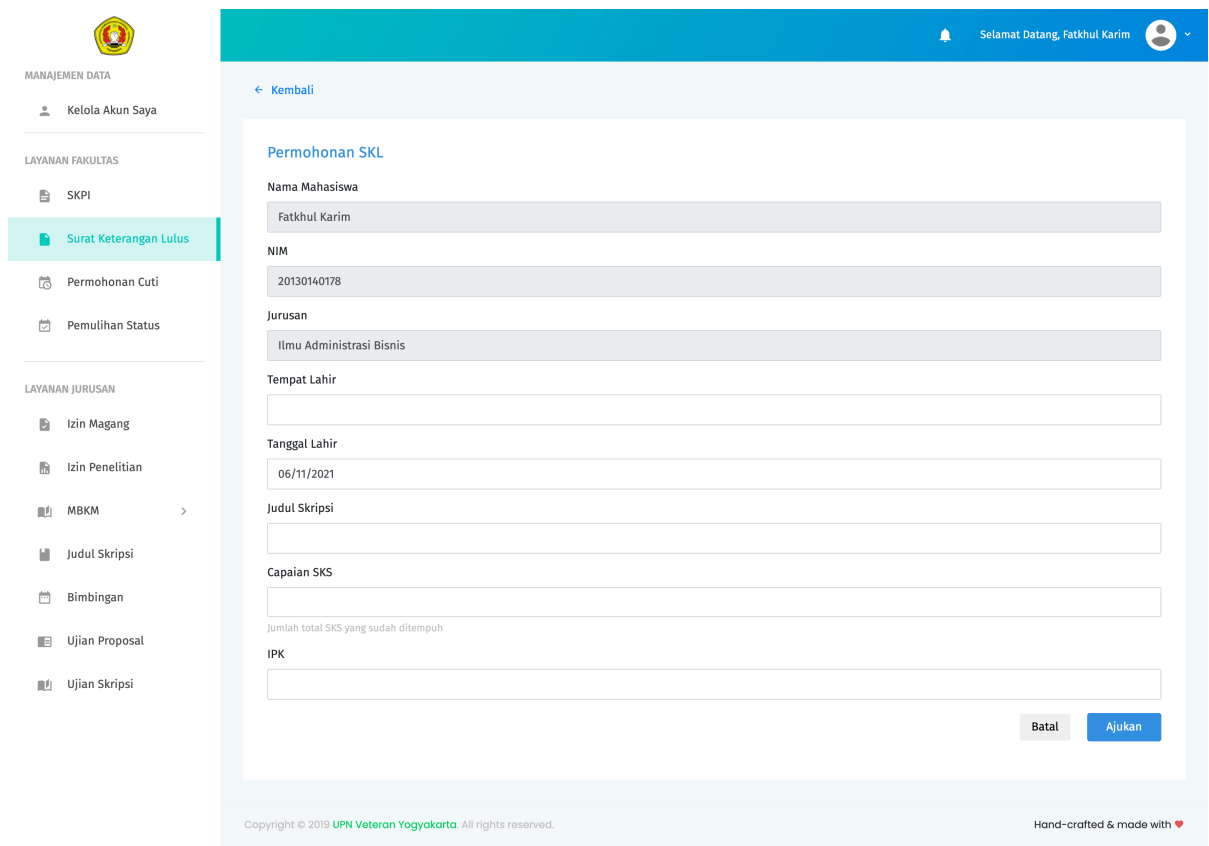

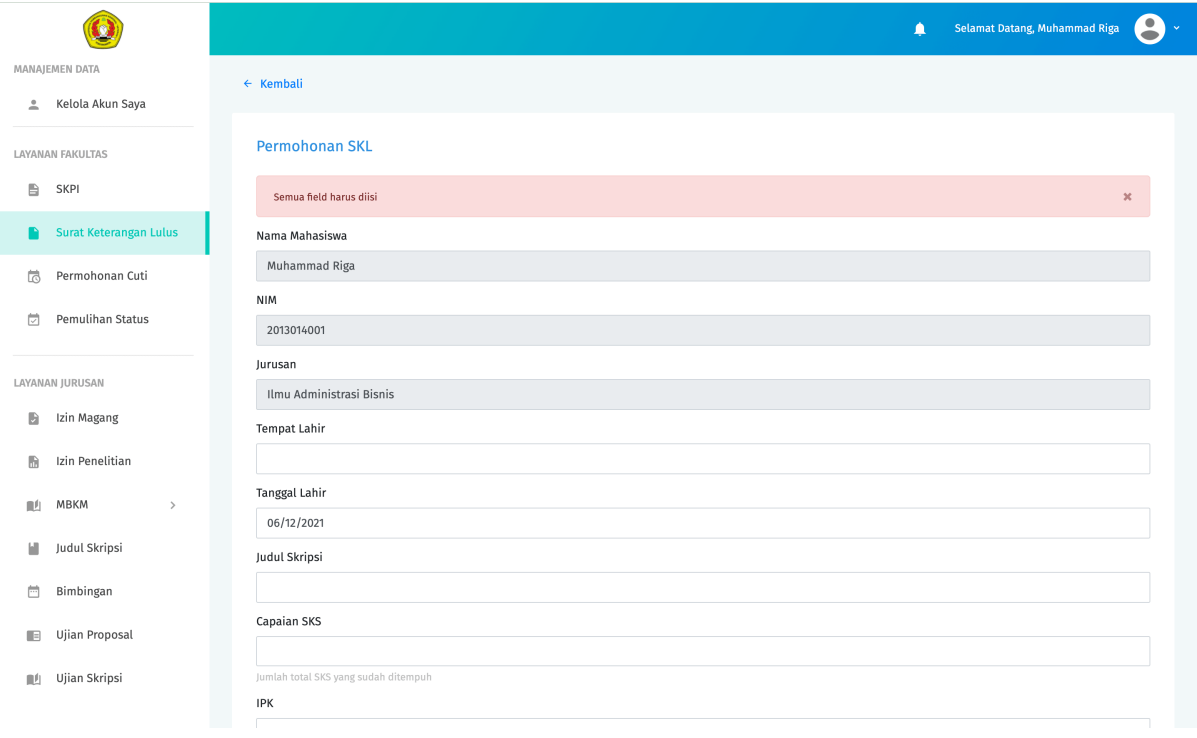

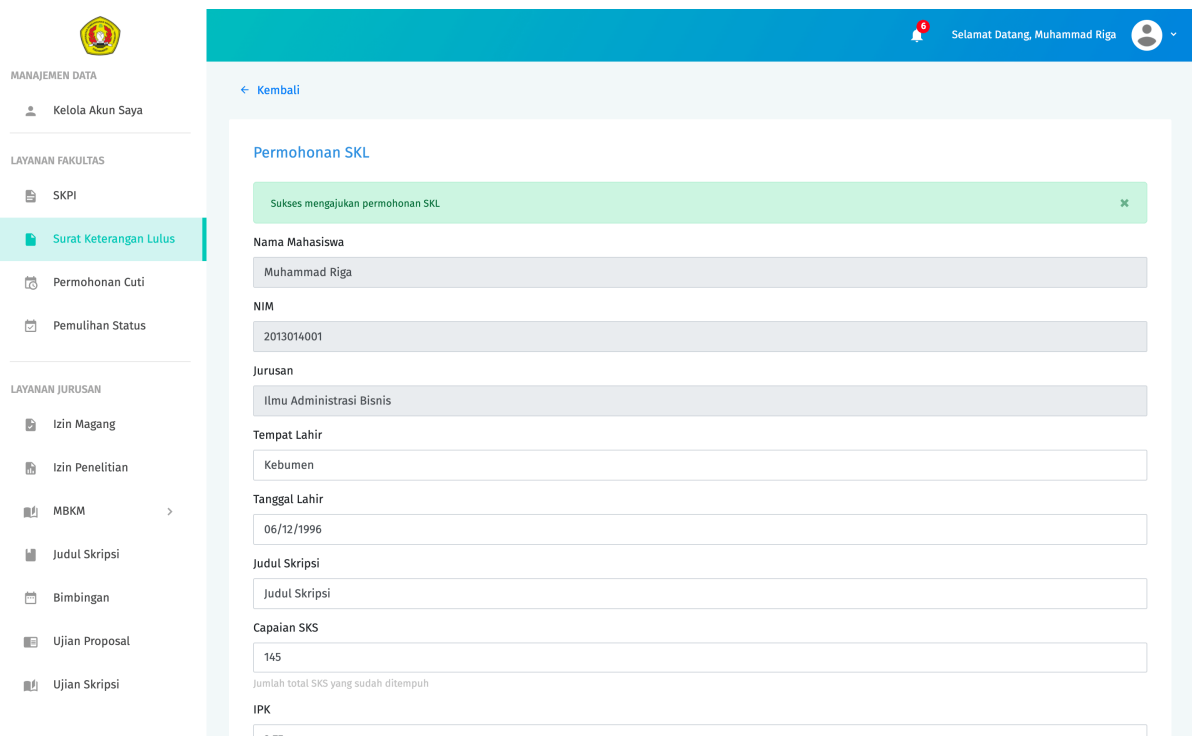

**Ditolak.** Pengajuan dengan status Ditolak berarti pengajuan SKL tidak disetujui. Setiap penolakan terhadap layanan yang diajukan Mahasiswa harus menyertakan Alasan Penolakan . Mahasiswa dapat melihat alasan penolakan pada detail pengajuan SKL. Selanjutnya jika diperlukan, Mahasiswa dapat merevisi/mengedit ulang pengajuan SKL untuk kembali diajukan ke pihak Fakultas.

**Diterima.** Pengajuan dengan status Diterima berarti pengajuan SKL telah disetujui. Selanjutnya Mahasiswa dapat mendownload dan mencetak secara mandiri dokumen SKL melalui halaman detail.

**Note:** Sebagai salah satu syarat diterimanya pengajuan SKL adalah Mahasiswa harus sudah mendapat persetujuan untuk pengajuan SKPI dan juga bukti yudisium.

### **Merevisi pengajuan SKL**

- 1. Klik tanda ... pada kolom opsi pada baris pengajuan SKL yang ingin direvisi. Selanjutnya akan muncul 3 pilihan sub menu yaitu Details, Edit dan Hapus.
- 2. Jika status pengajuan masih Menunggu , pilih Edit untuk langsung mengedit data pengajuan SKL.
- 3. Jika status pengajuan Ditolak, tekan Details untuk melihat details data. Perhatikan pada bagian alasan penolakan . Alasan penolakan biasanya berisi petunjuk mengapa pengajuan SKL Anda ditolak. Selanjutnya pada halaman details ini tekan tombol Edit untuk mengedit data.
- 4. Perbarui data pada kolom isian yang ingin direvisi.
- 5. Tekan tombol menu Ajukan untuk kembali mengirimkan pengajaun SKL yang sudah direvisi.

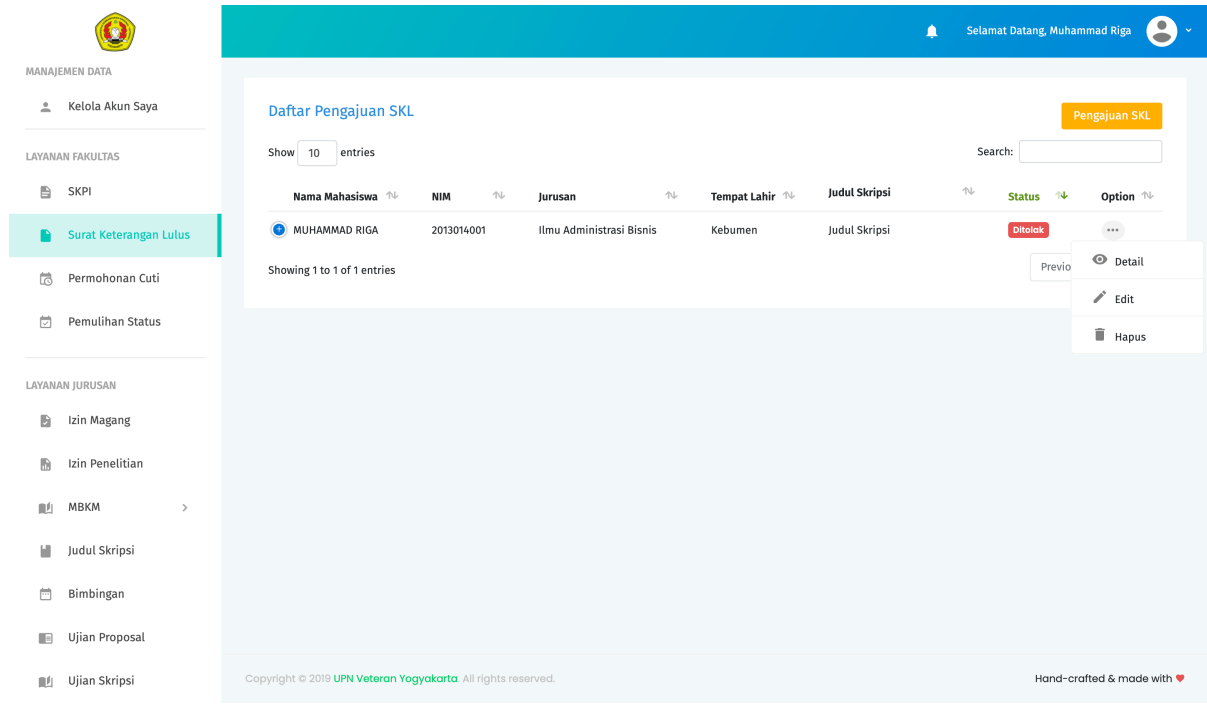

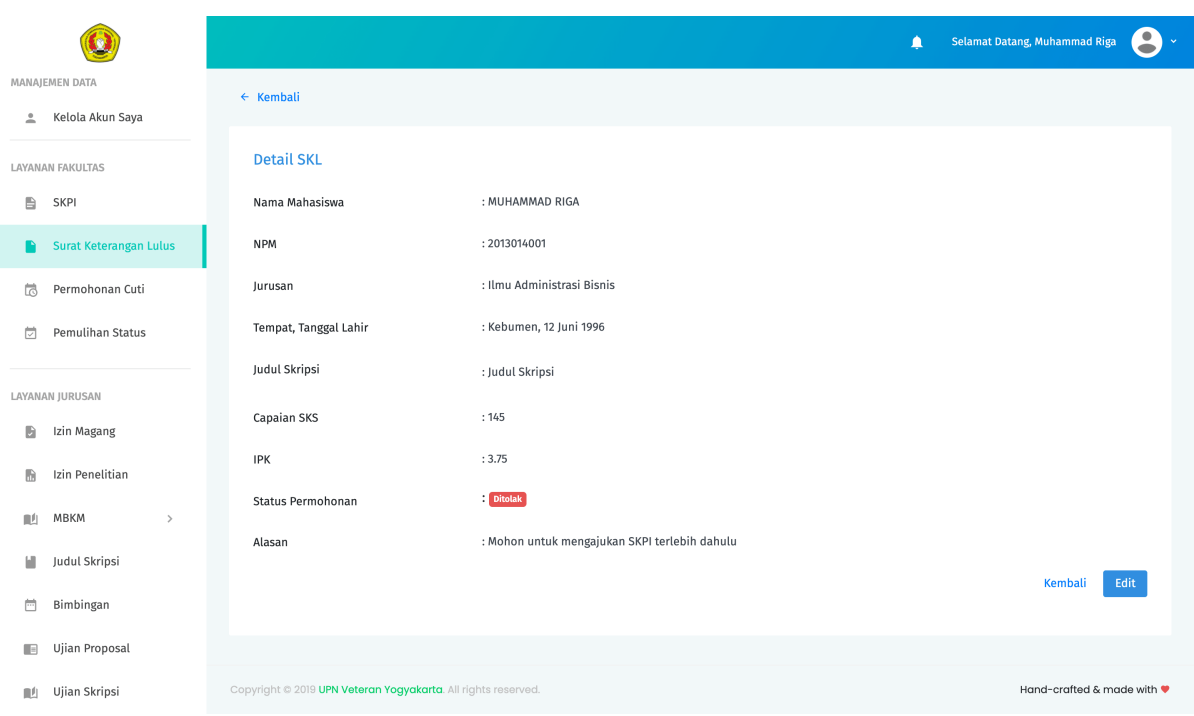

### **3.5.3 Permohonan Cuti dan Pemulihan Status**

Secara garis besar, cara mengajukan permohonan cuti dan pemulihan status hampir serupa dengan pengajuan SKL. Mahasiswa mengajukan permohonan layanan dengan mengisi formulir secara online, untuk selanjutnya data pengajuan diverifikasi oleh pihak Fakultas (Wakil Dekan Bidang Akademik). Selanjutnya jika pengajuan layanan disetujui, Mahasiswa dapat mengunduh surat keterangan cuti dan pemulihan status melalui halaman detail pada menu permohonan cuti dan pemulihan status.

Berikut adalah alur pengajuan permohonan cuti

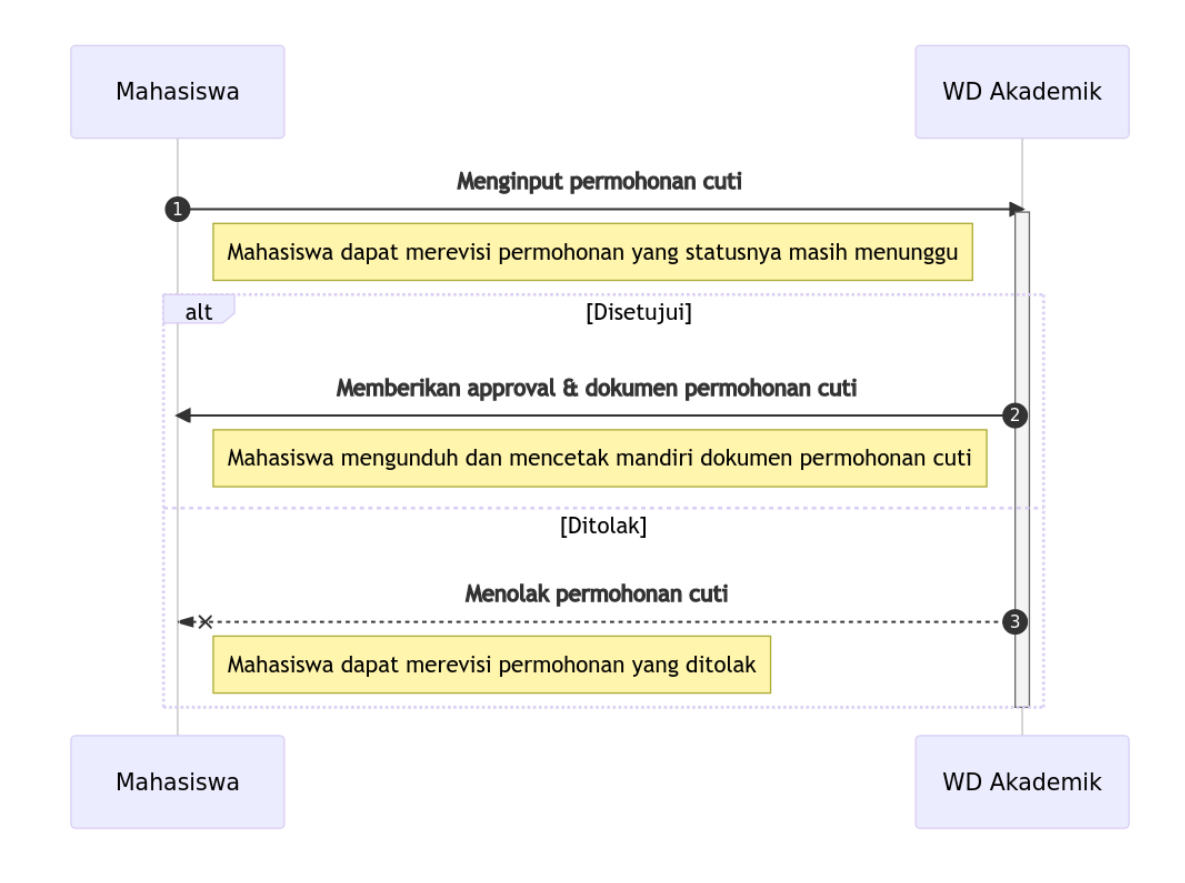

Berikut adalah halaman formulir permohonan cuti

Berikut adalah alur pengajuan pemulihan status

Berikut adalah halaman formulir pemulihan status

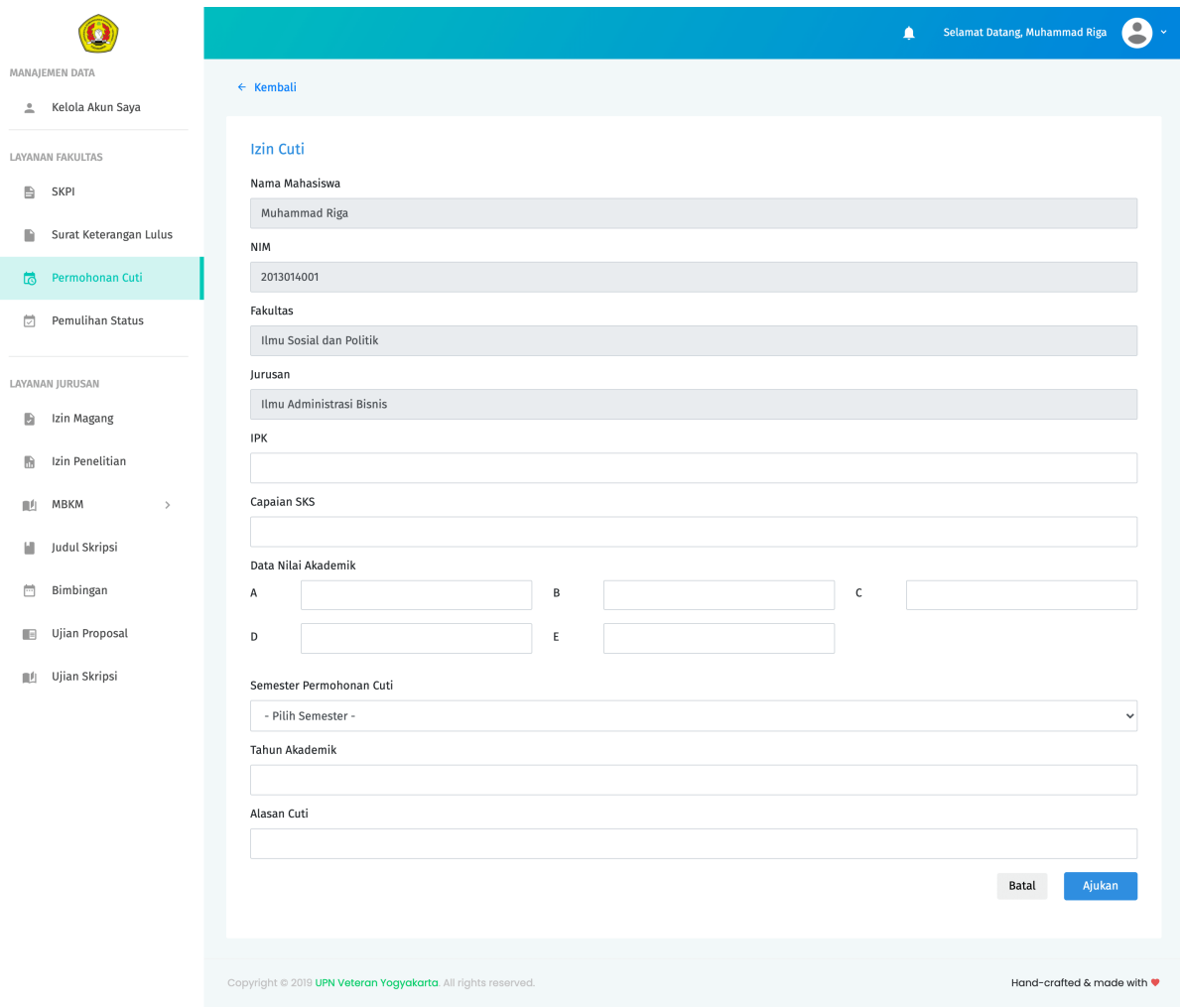

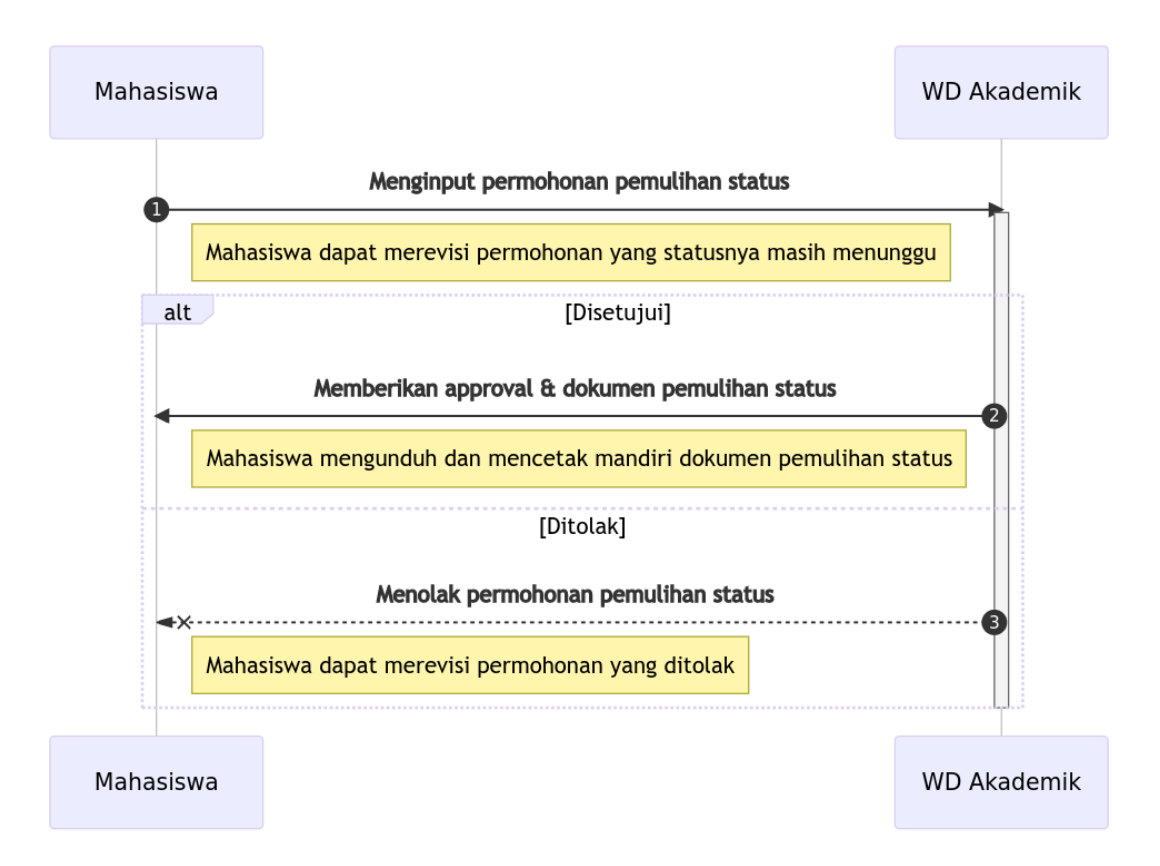

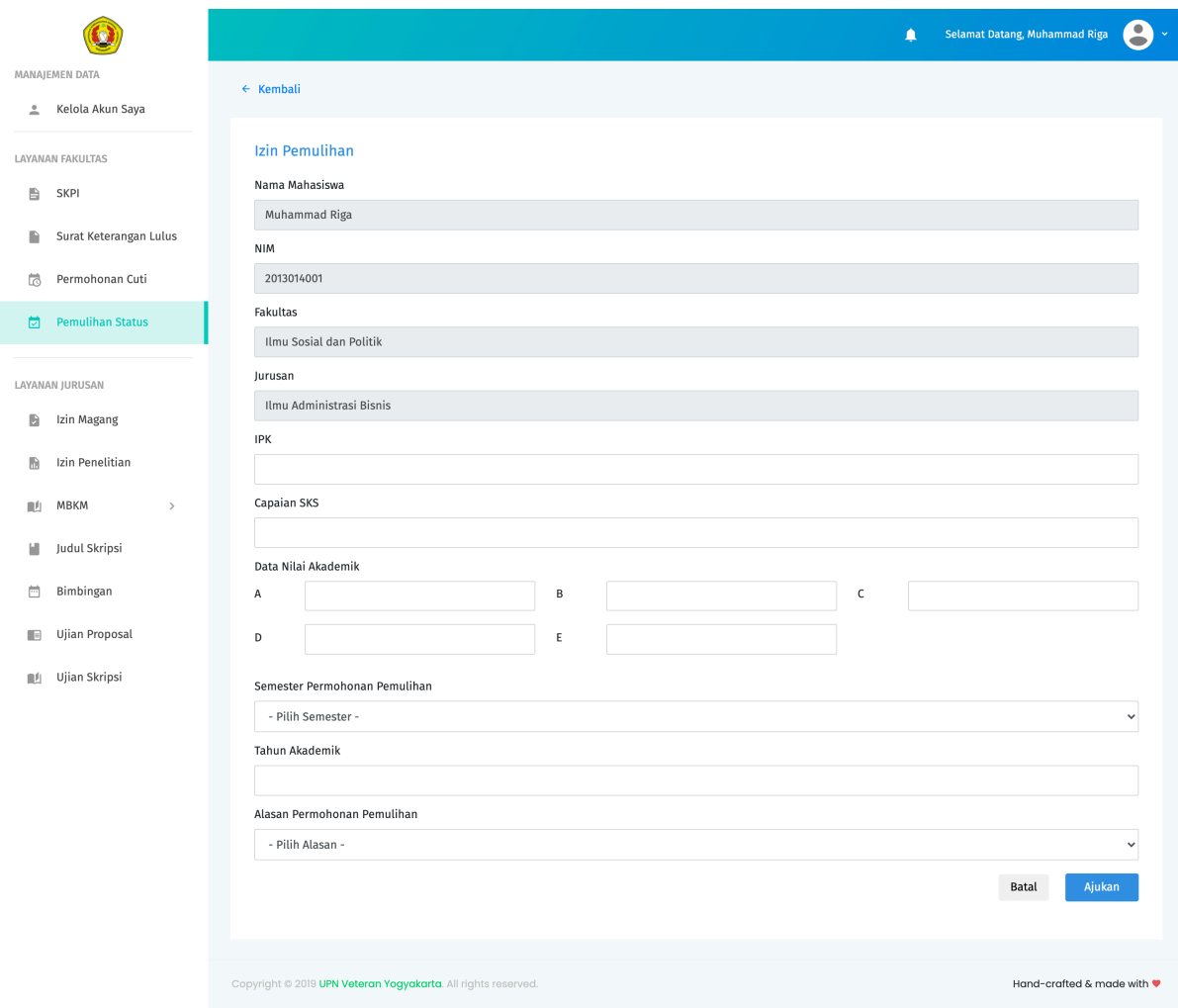

### **3.5.4 Izin Magang**

Berikut adalah bagan alur Permohonan Izin Magang

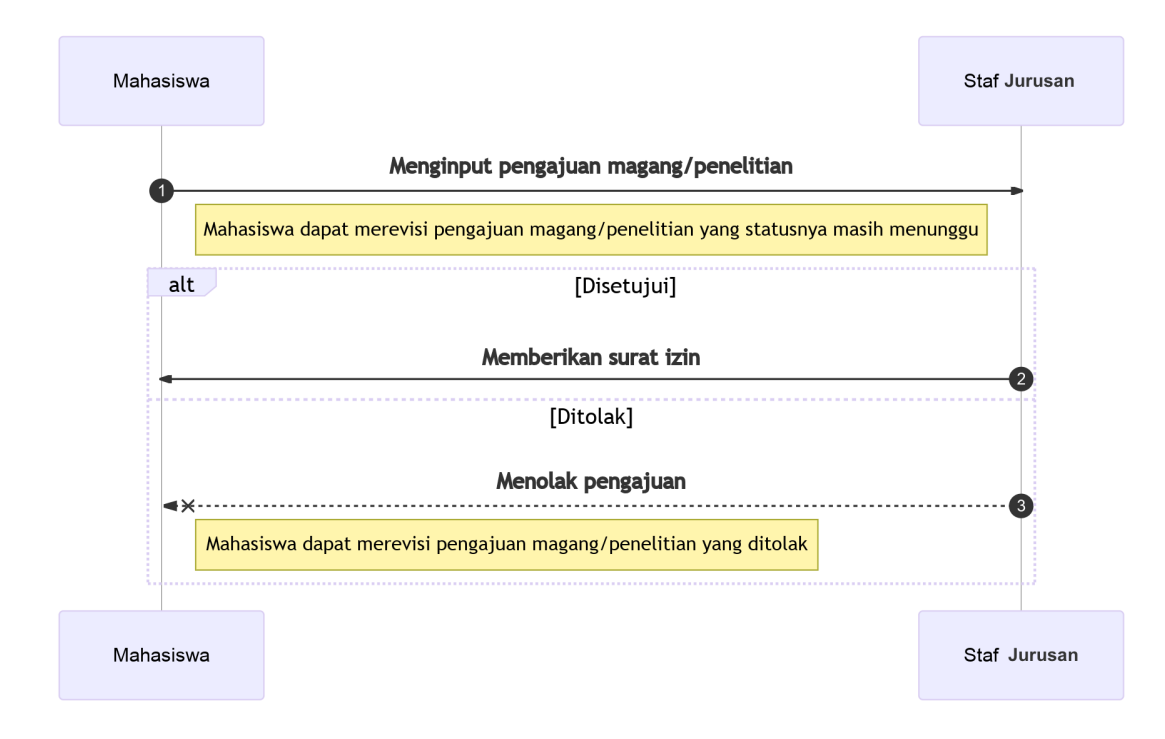

### **Cara Mengajukan Izin Magang**

- 1. Pilih menu Izin Magang. Selanjutnya sistem akan mengarahkan ke halaman daftar pengajuan Izin Magang.
- 2. Tekan tombol Pengajuan Magang untuk melakukan pengajuan Izin Magang. Selanjutnya sistem akan mengarahkan ke halaman formulir Izin Magang. Lengkapi semua kolom isian yang ada.
- 3. Tekan tombol Ajukan untuk mengirim/mensubmit pengajuan Izin Magang. Tunggu sampai proses loading pengiriman selesai.
- 4. Jika data isian tidak sesuai, sistem akan memberikan pemberitahuan pesan error. Ikuti petunjuk pada pesan error tersebut untuk mengatasi permasalahan yang ditemui.
- 5. Jika data isian telah sesuai, sistem akan memberikan informasi bahwa pengajuan Izin Magang berhasil dilakukan. Pengajuan Izin Magang yang berhasil dikirimkan akan berganti status menjadi Menunggu sampai proses verifikasi pihak Jurusan selesai.

Dalam pengajuan Izin Magang terdapat 3 jenis status pengajuan, yaitu:

**Menunggu.** Pengajuan dengan status Menunggu berarti pengajuan Izin Magang masih ada dalam tahap verifikasi data oleh pihak Jurusan.

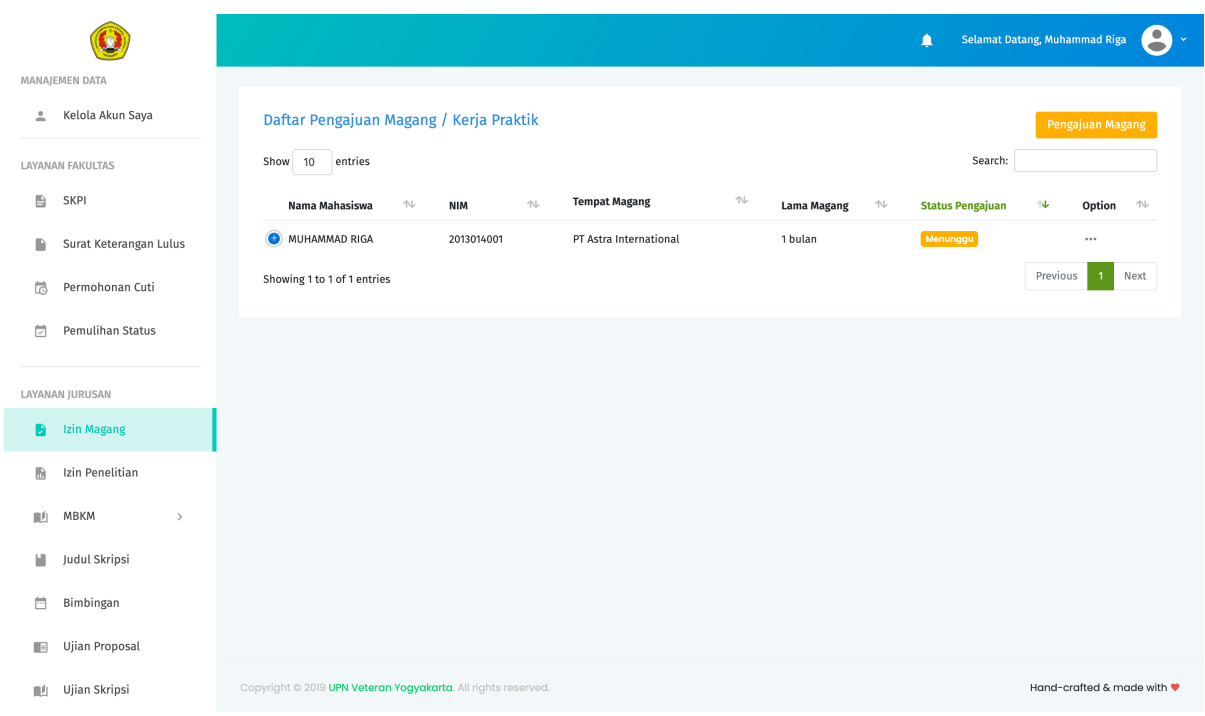

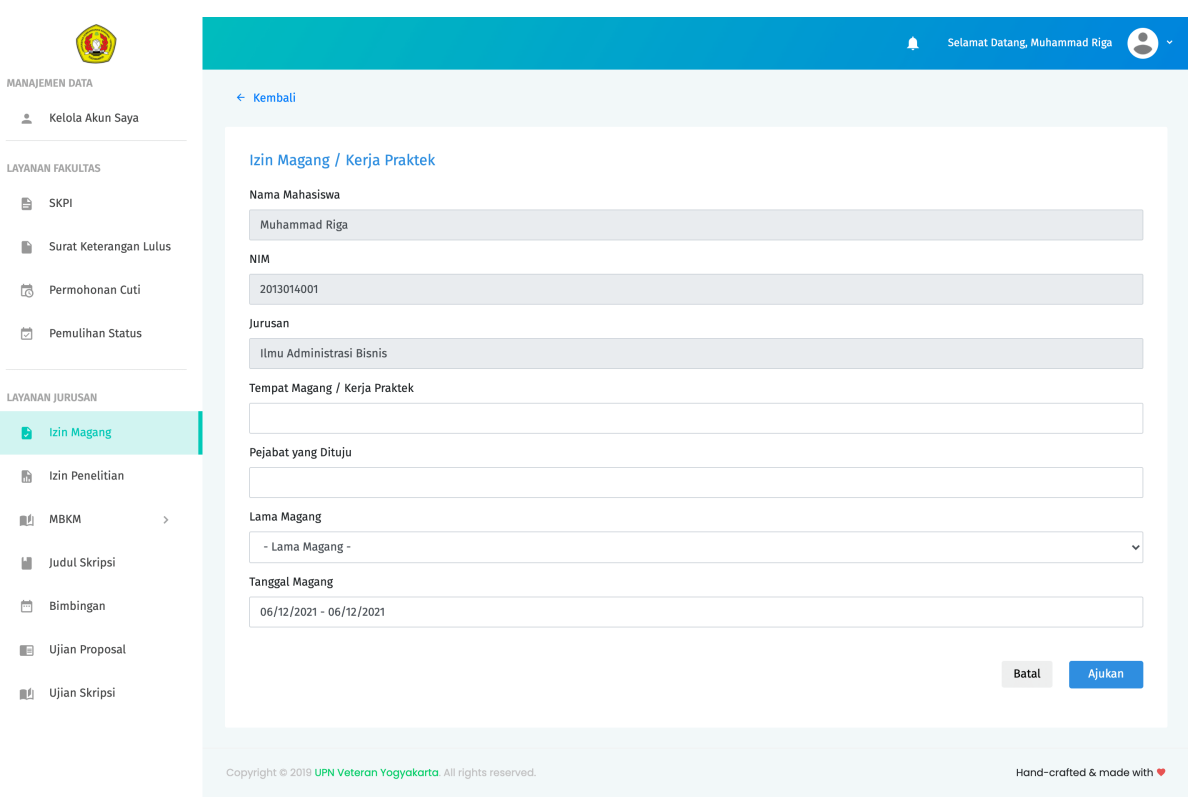

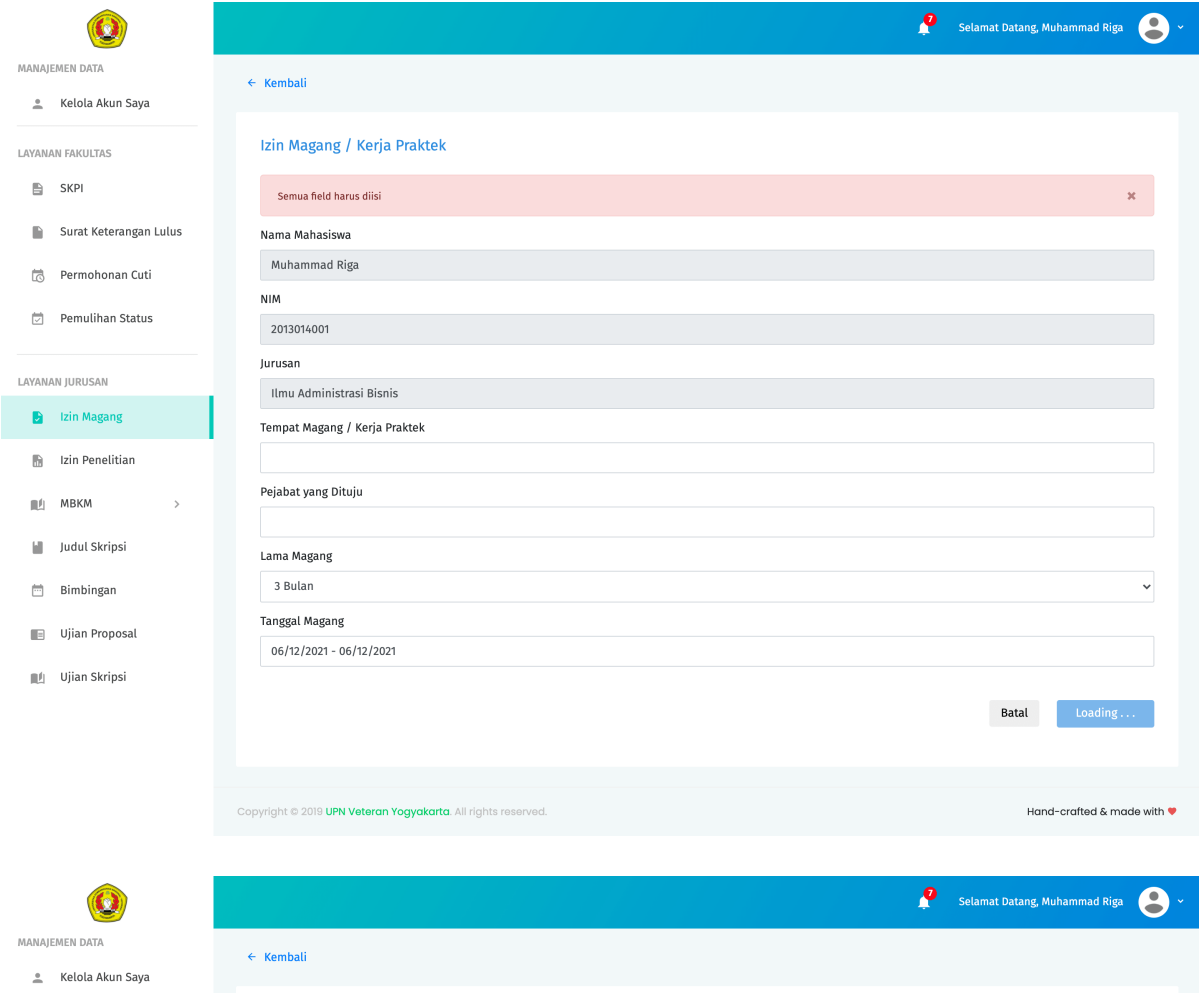

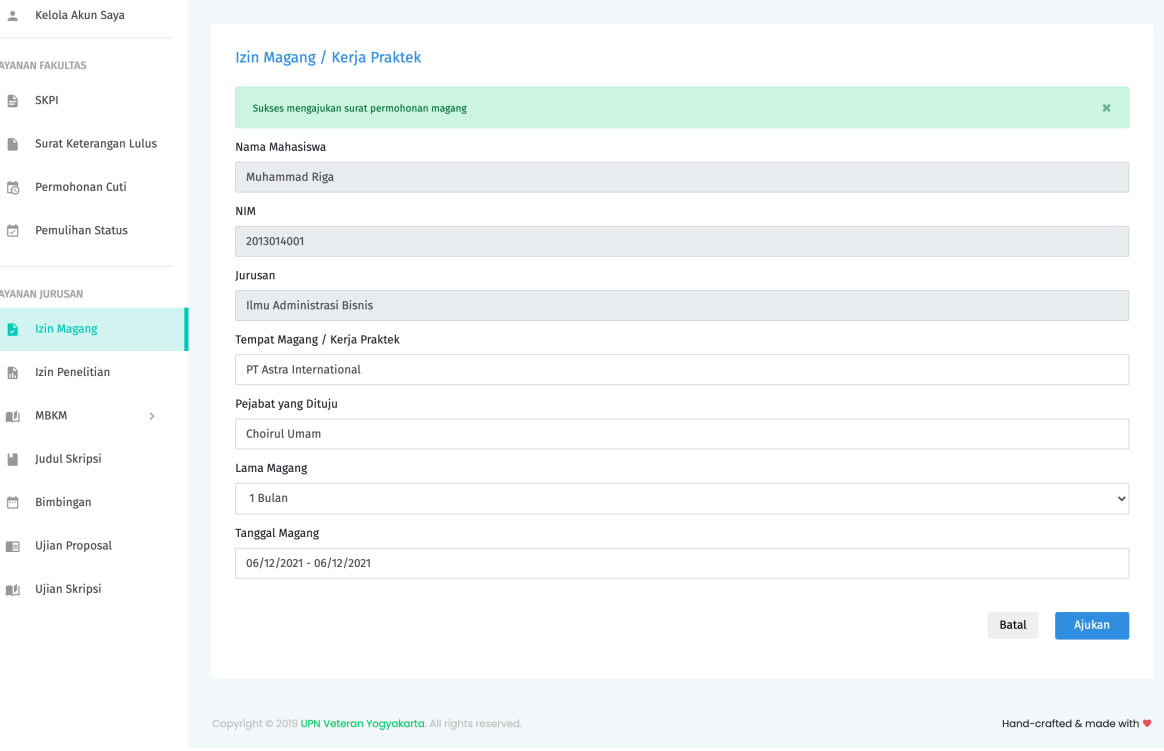

LAYANAN FAKULTAS  $\mathbb{B}$  SKPI

LAYANAN JURUSAN **D** Izin Magang  $\mathbb{B}$  Izin Penelitian  $\left\| \underline{\boldsymbol{\theta}} \right\|$  – MBKM **I** Judul Skripsi  $\Box$  Bimbingan  $\blacksquare$  Ujian Proposal  $\| \vec{l} \|$  Ujian Skripsi

 $\overline{\mathbb{Q}}$  Permohonan Cuti  $\overleftrightarrow{\omega}$  Pemulihan Status

**Ditolak.** Pengajuan dengan status Ditolak berarti pengajuan Izin Magang tidak disetujui. Setiap penolakan terhadap layanan yang diajukan Mahasiswa harus menyertakan Alasan Penolakan . Mahasiswa dapat melihat alasan penolakan pada detail pengajuan Izin Magang. Selanjutnya jika diperlukan, Mahasiswa dapat merevisi/mengedit ulang pengajuan Izin Magang untuk kembali diajukan ke pihak Jurusan.

**Diterima.** Pengajuan dengan status Diterima berarti pengajuan Izin Magang telah disetujui. Selanjutnya Mahasiswa dapat mendownload dan mencetak secara mandiri dokumen Izin Magang melalui halaman detail.

**Note:** Mahasiswa hanya diperbolehkan untuk mengajukan satu Izin Magang dalam satu waktu.

#### **Merevisi pengajuan Izin Magang**

1. Klik tanda ... pada kolom opsi pada baris pengajuan Izin Magang yang ingin direvisi. Selanjutnya akan muncul 3 pilihan sub menu yaitu Details, Edit dan Hapus.

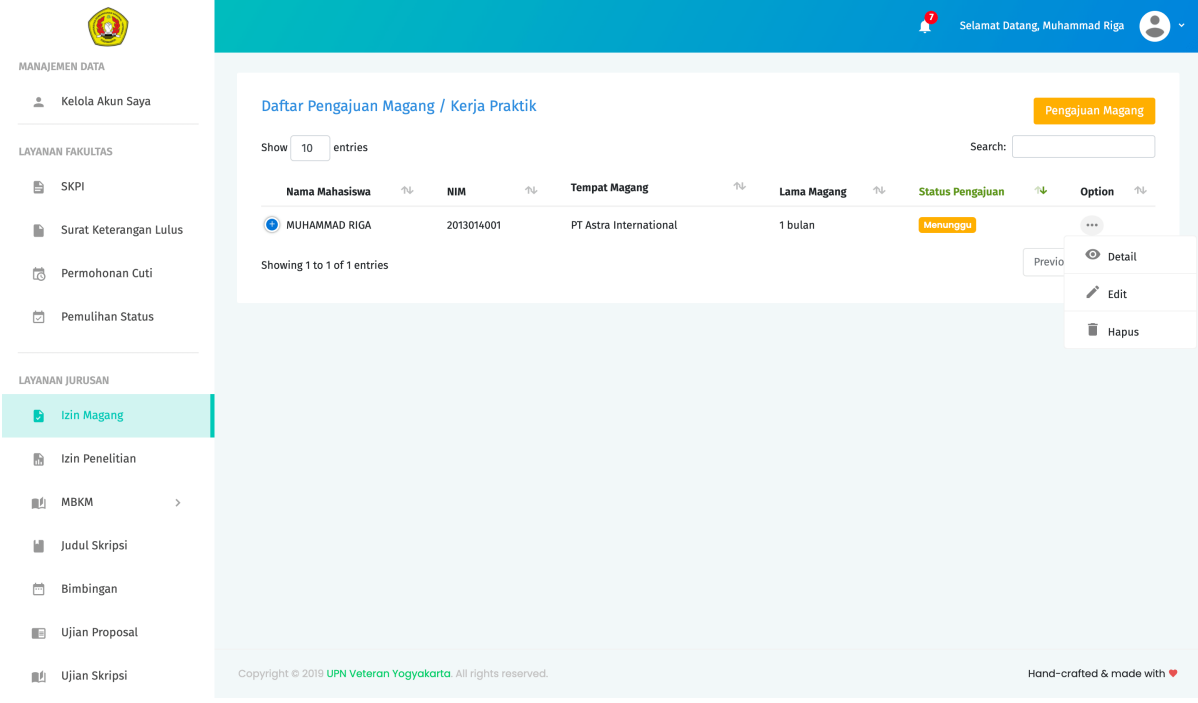

- 2. Jika status pengajuan masih Menunggu , pilih Edit untuk langsung mengedit data pengajuan Izin Magang.
- 3. Jika status pengajuan Ditolak, tekan Details untuk melihat details data. Perhatikan pada bagian alasan penolakan . Alasan penolakan biasanya berisi petunjuk mengapa pengajuan Izin Magang Anda ditolak. Selanjutnya pada halaman details ini tekan tombol Edit untuk mengedit data.
- 4. Perbarui data pada kolom isian yang ingin direvisi.
- 5. Tekan tombol menu Ajukan untuk kembali mengirimkan pengajaun Izin Magang yang sudah direvisi.

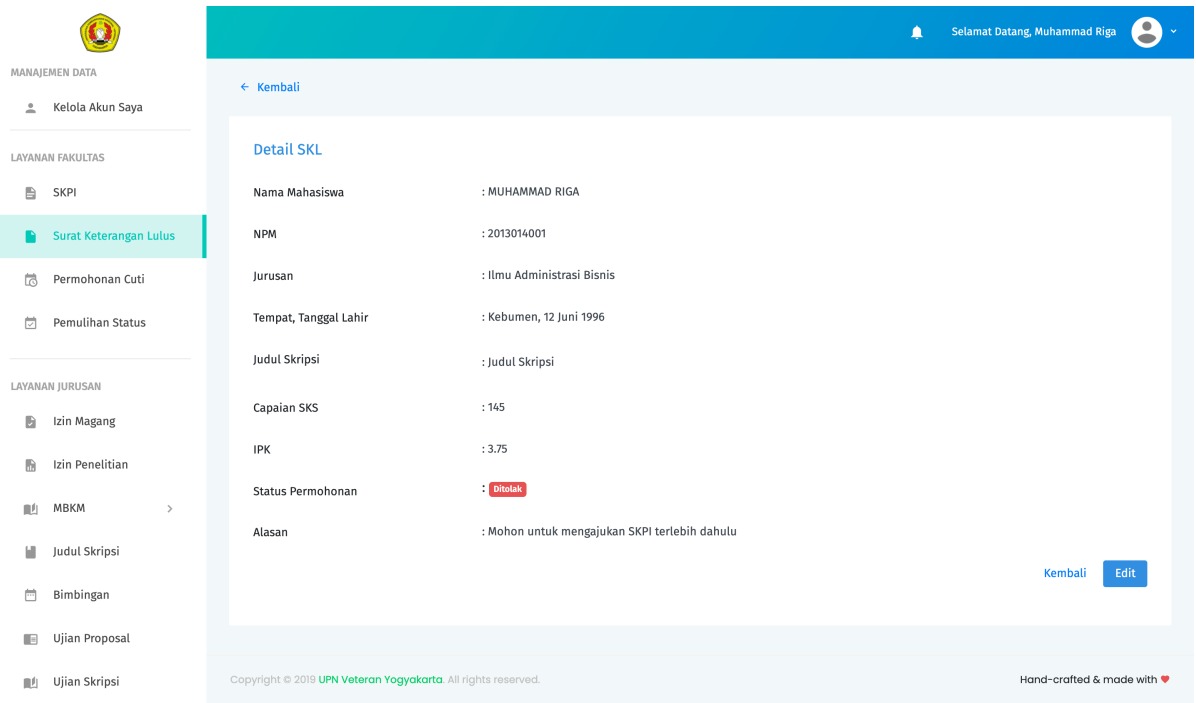

### **3.5.5 Izin Penelitian**

Secara garis besar, proses pengajuan Izin Penelitian serupa dengan pengajaun Izin Magang. Hal yang membedakan hanyalah formulir pengajuan yang harus diisi. Berikut adalah formulir pengajuan Izin Penelitian yang harus diisi.

### **3.5.6 Layanan Skripsi**

Berikut adalah bagan alur pengajuan layanan skripsi mulai dari pengajuan Judul Skripsi sampai pada penagjaun Ujian Skripsi.

### **Cara Mengajukan Permohonan Judul Skripsi**

- 1. Pada panel menu di sebelah kiri, pilih Judul Skripsi untuk membuat pengajuan tentang Judul Skripsi. Pada halaman daftar Judul Skripsi klik tombol Pengajuan Judul Skripsi untuk membuat pengajuan baru.
- 2. Pada halaman formulir pengajuan Judul Skripsi, isikan data pada kolom isian yang ada.
- 3. Pastikan untuk melengkapi semua dokumen persyaratan yang ada.
- 4. Tekan tombol Ajukan untuk mensubmit pengajuan Judul Skripsi.
- 5. Jika data isian telah sesuai, sistem akan memberikan informasi pemberitahuan bahwa pengajuan berhasil disubmit. Pengajuan yang berhasil disubmit selanjutnya akan diteruskan ke pihak Staff Jurusan untuk direview.

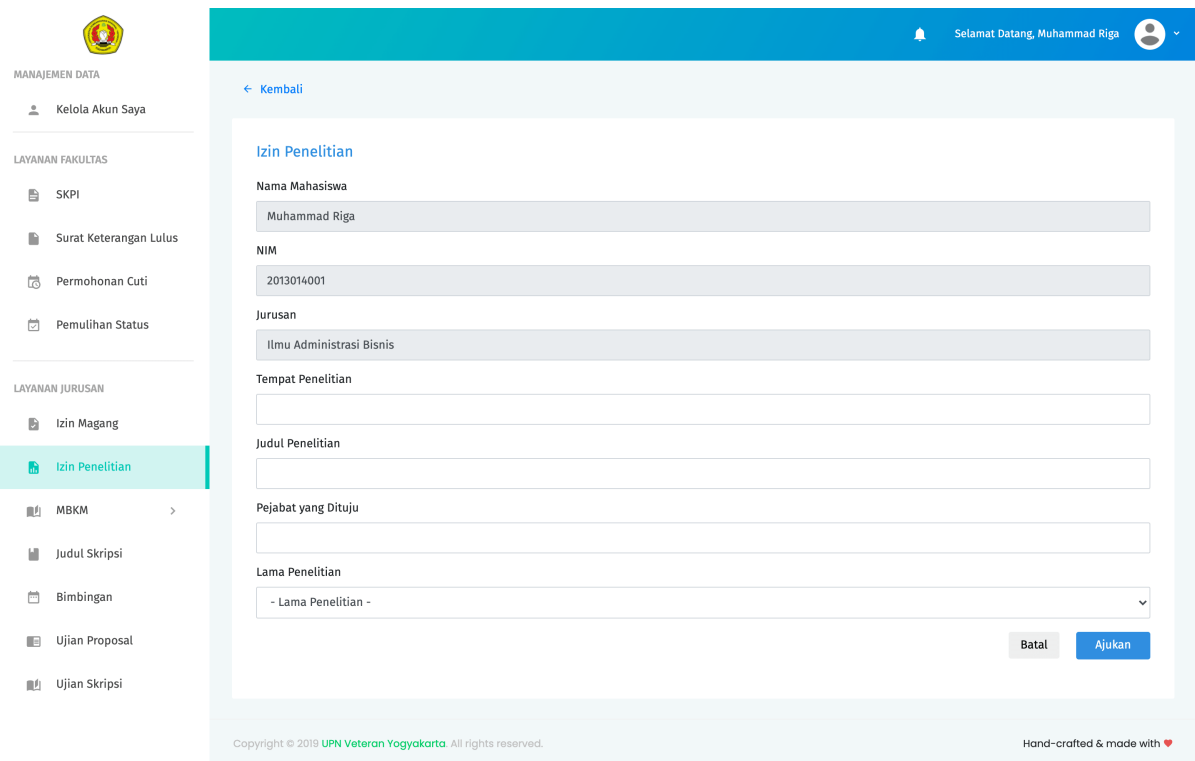

- 6. Jika data isian tidak sesuai, sistem akan memberikan pemberitahuan pesan error. Ikuti petunjuk pada pesan error tersebut untuk mengatasi permasalahan yang ditemui.
- 7. Pengajuan Judul Skripsi yang berhasil disubmit akan berstatus Menunggu sampai proses review oleh pihak Jurusan selesai. Status pengajuan Judul Skripsi dapat dilihat dalam Daftar Judul Skripsi pada kolom status. Terdapat 3 status sesuai kondisi masing-masing yaitu menunggu, disetujui dan ditolak.

Menunggu berarti pengajuan Judul Skripsi masih dalam proses review dan menunggu hasil review dari pihak Jurusan.

Disetujui berarti pengajuan Judul Skripsi telah disetujui oleh pihak Jurusan. Mahasiswa dapat melihat detail nama Pembimbing 1 dan Pembimbing 2 setelah pengajaun disetujui.

Ditolak berarti pengajuan Judul Skripsi tidak disetujui. Mahasiswa dapat melihat alasan penolakan pada detail pengajuan Judul Skripsi. Selanjutnya jika diperlukan, Mahasiswa dapat merevisi pengajuan Judul Skripsi untuk kembali diajukan ke pihak Jurusan.

**Note:** Layanan akdemik tingkat Jurusan bersifat sequential (berurutan), dimana antara layanan satu dengan yang lainnya memiliki kesinambungan. Untuk dapat mengajukan Ujian Proposal kita harus terlebih dahulu mendapat persetujuan dari pengajuan Judul Skripsi yang kita buat. Demikian halnya dengan pengajuan Ujian Skripsi baru bisa dilakukan setelah Mahasiswa menyelesaikan Ujian Proposal/Seminar Proposal.

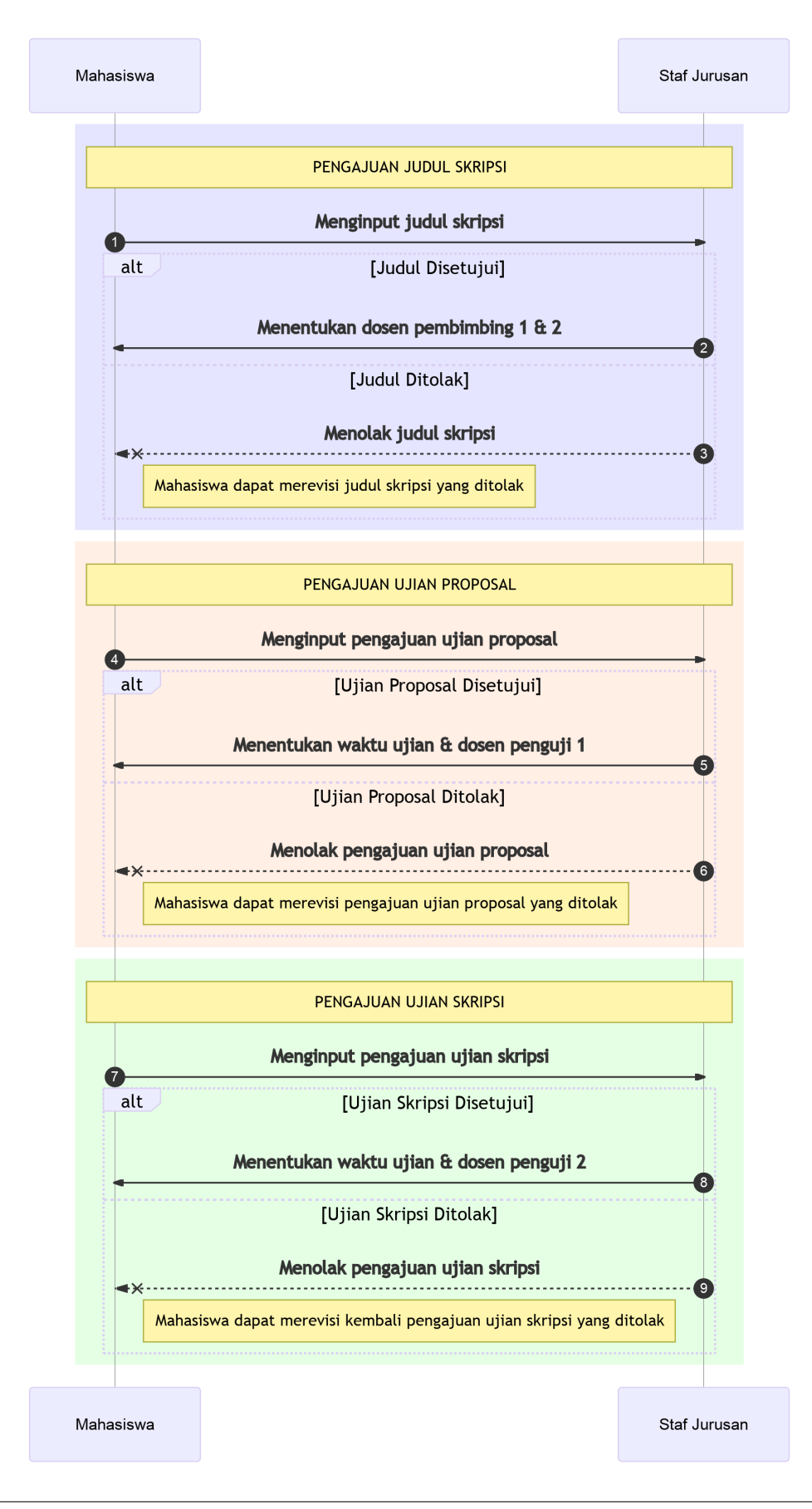

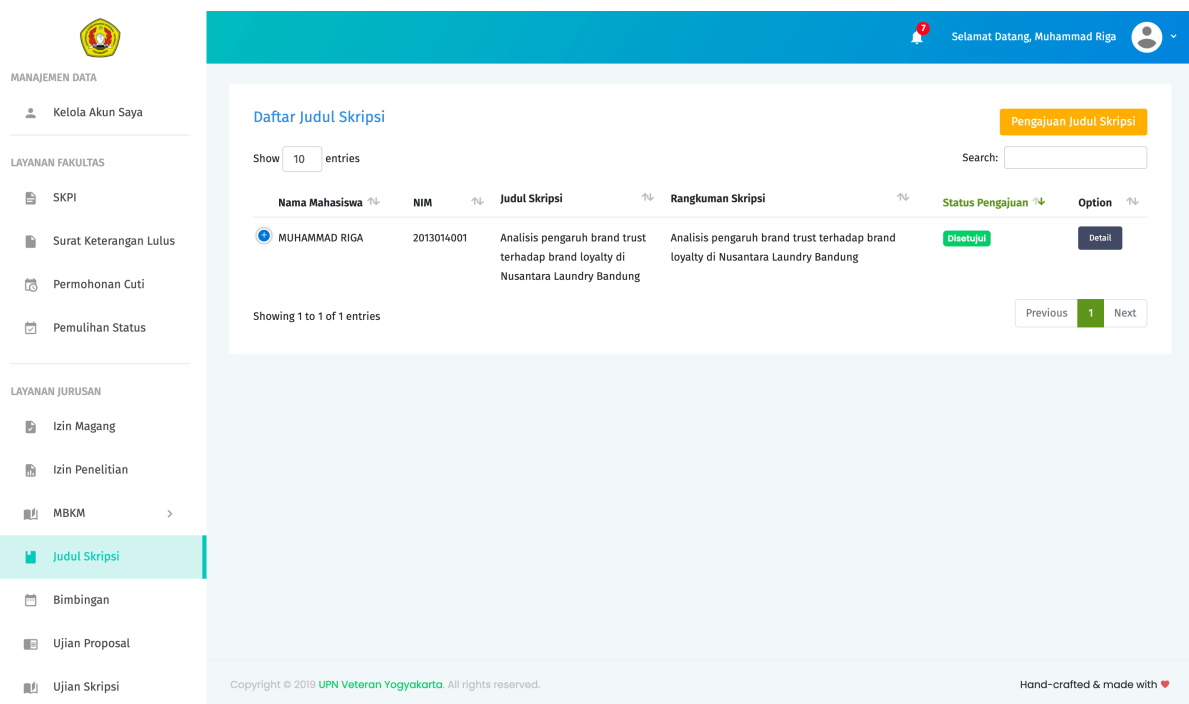

### **Cara Mengajukan Bimbingan Skripsi**

1. Pada panel menu di sebelah kiri, pilih Bimbingan. Pada halaman daftar Bimbingan klik tombol Pengajuan Bimbingan untuk membuat bimbingan baru.

Pengajuan bimbingan dengan text bold dan memiliki background color menunjukkan bahwa pengajuan tersebut belum mendapat feedback dari Dosen Pembimbing

- 2. Pada halaman formulir pengajaun Bimbingan, lengkapi data pada kolom isian yang ada. Cermati pada bagian kolom pilih Judul Skripsi. Jika kita belum mengajukan usulan Judul Skripsi atau usulan Judul Skripsi kita belum disetujui, maka kolom pilih Judul Skripsi datanya akan kosong dan kita tidak dapat melakukan pengajuan Bimbingan.
- 3. Jika kolom Judul Skripsi ada datanya, pilih Judul Skripsi pada kolom tersebut. Secara otomatis kolom Ringkasan Proposal akan terisi sesuai dengan Ringkasan Proposal pada Judul Skripsi yang dipilih.
- 4. Tekan tombol Ajukan untuk mensubmit pengajuan Bimbingan.
- 5. Jika data isian telah sesuai, sistem akan memberikan informasi pemberitahuan bahwa pengajuan berhasil disubmit. Pengajuan yang berhasil disubmit selanjutnya akan diteruskan ke Dosen Pembimbing untuk direview.
- 6. Jika data isian tidak sesuai, sistem akan memberikan pemberitahuan pesan error. Ikuti petunjuk pada pesan error tersebut untuk mengatasi permasalahan yang ditemui.

Feedback bimbingan dari Dosen Pembimbing dapat dilihat pada halaman detail Bimbingan seperti gambar di bawah ini. Tekan tombol Unduh Dokumen untuk melihat dokumen feedback yang dilampirkan Dosen Pembimbing.

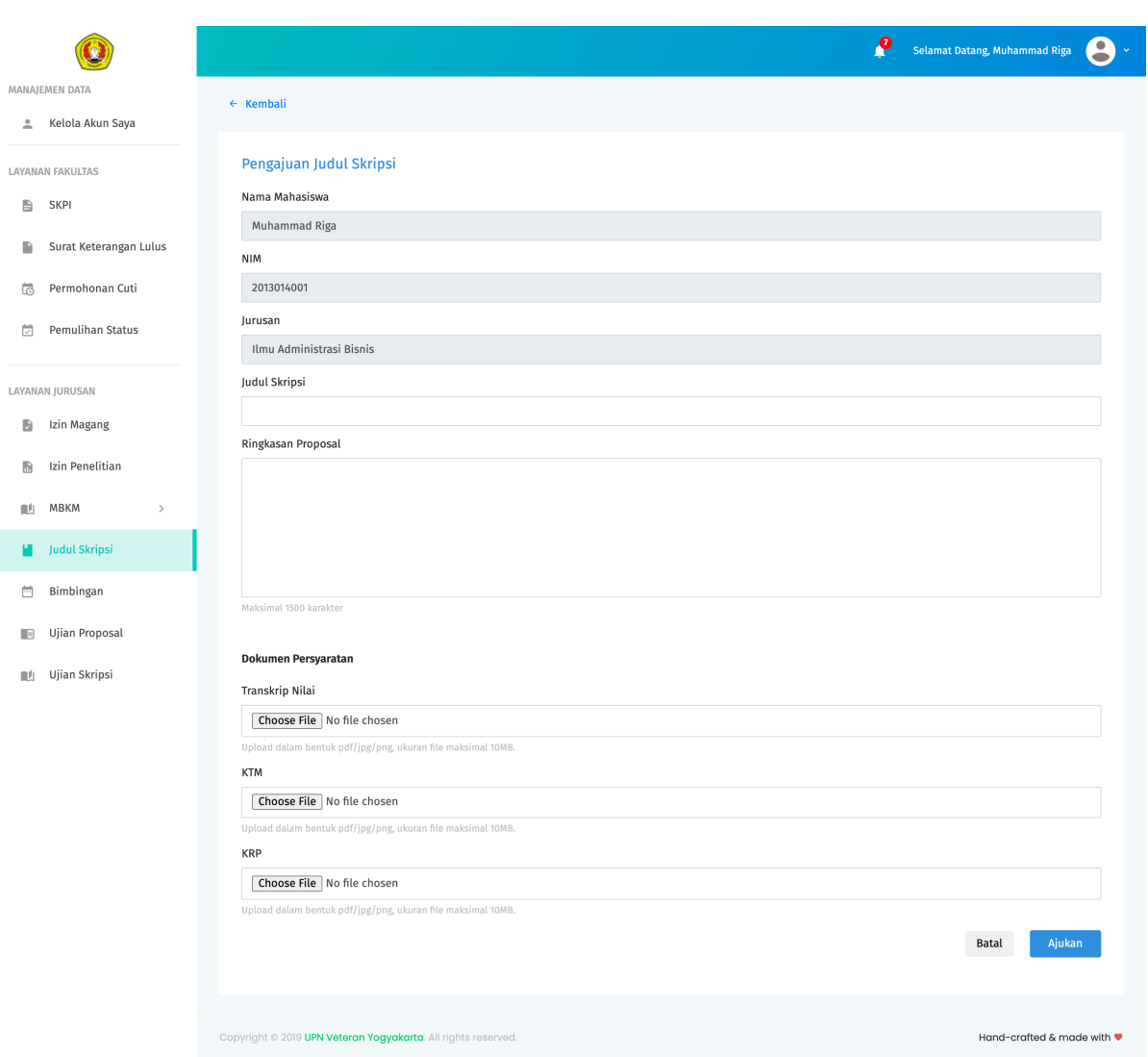

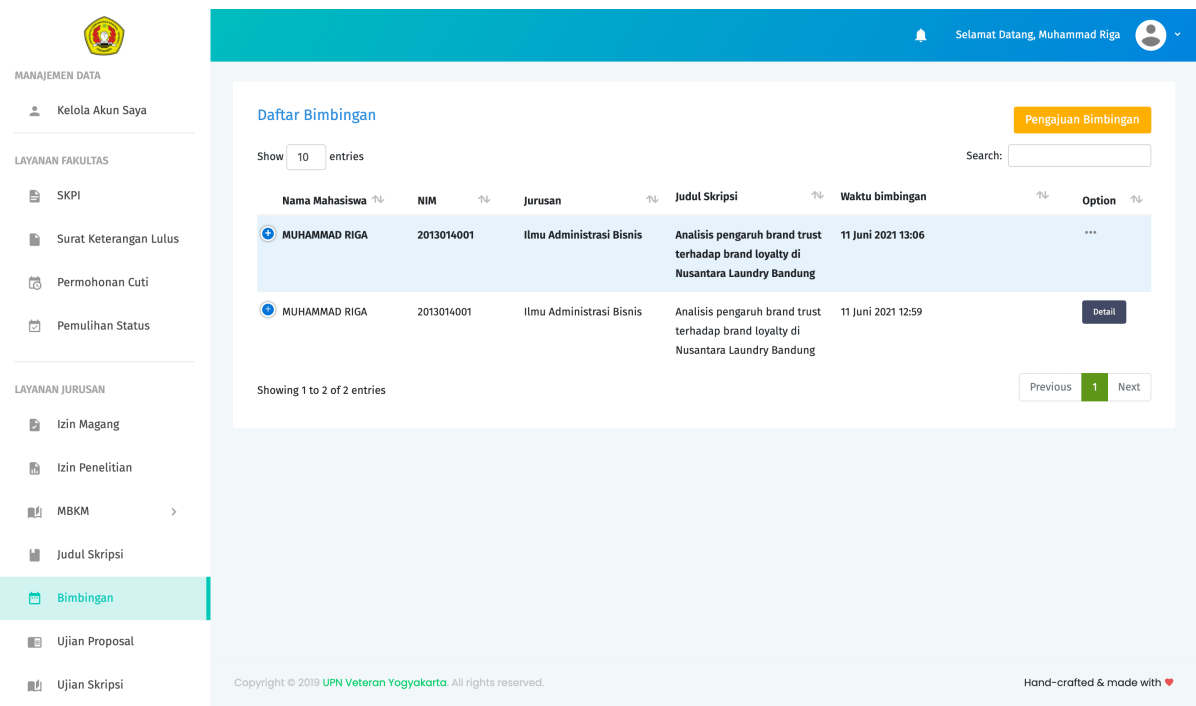

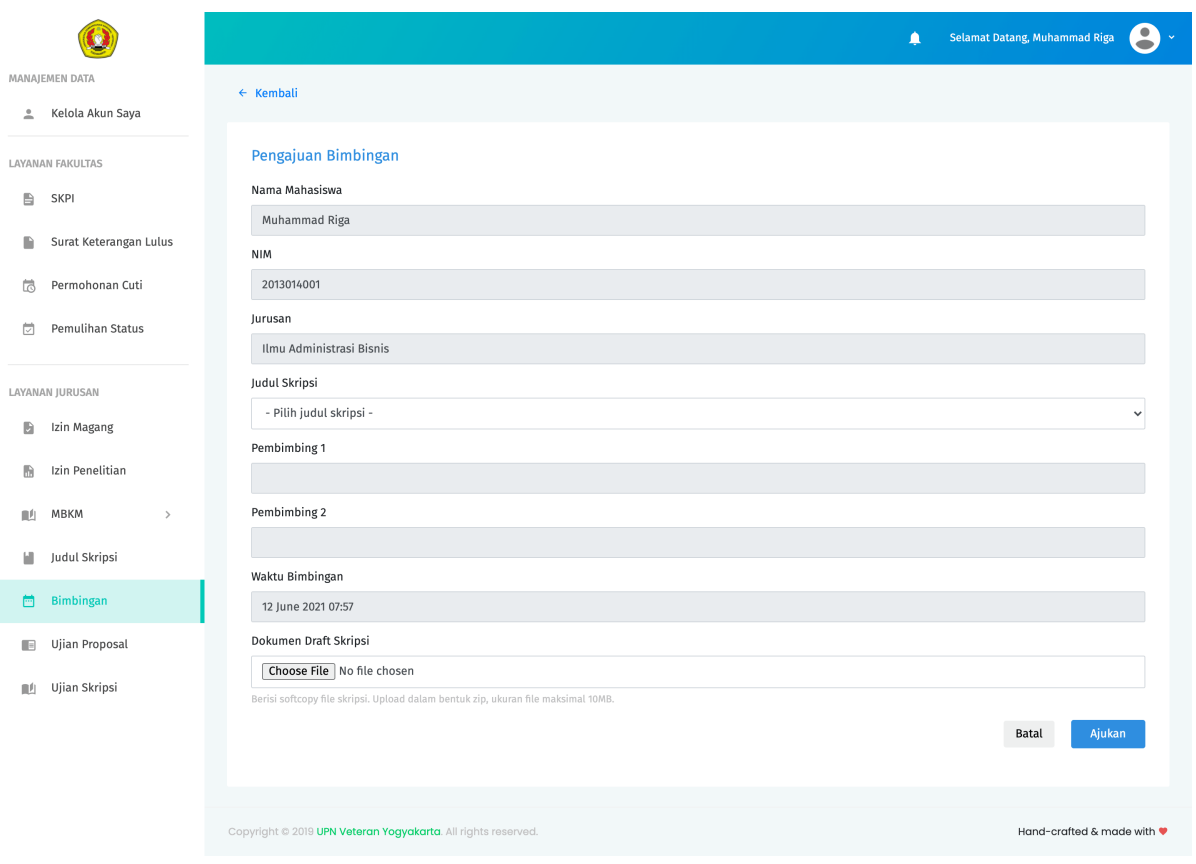

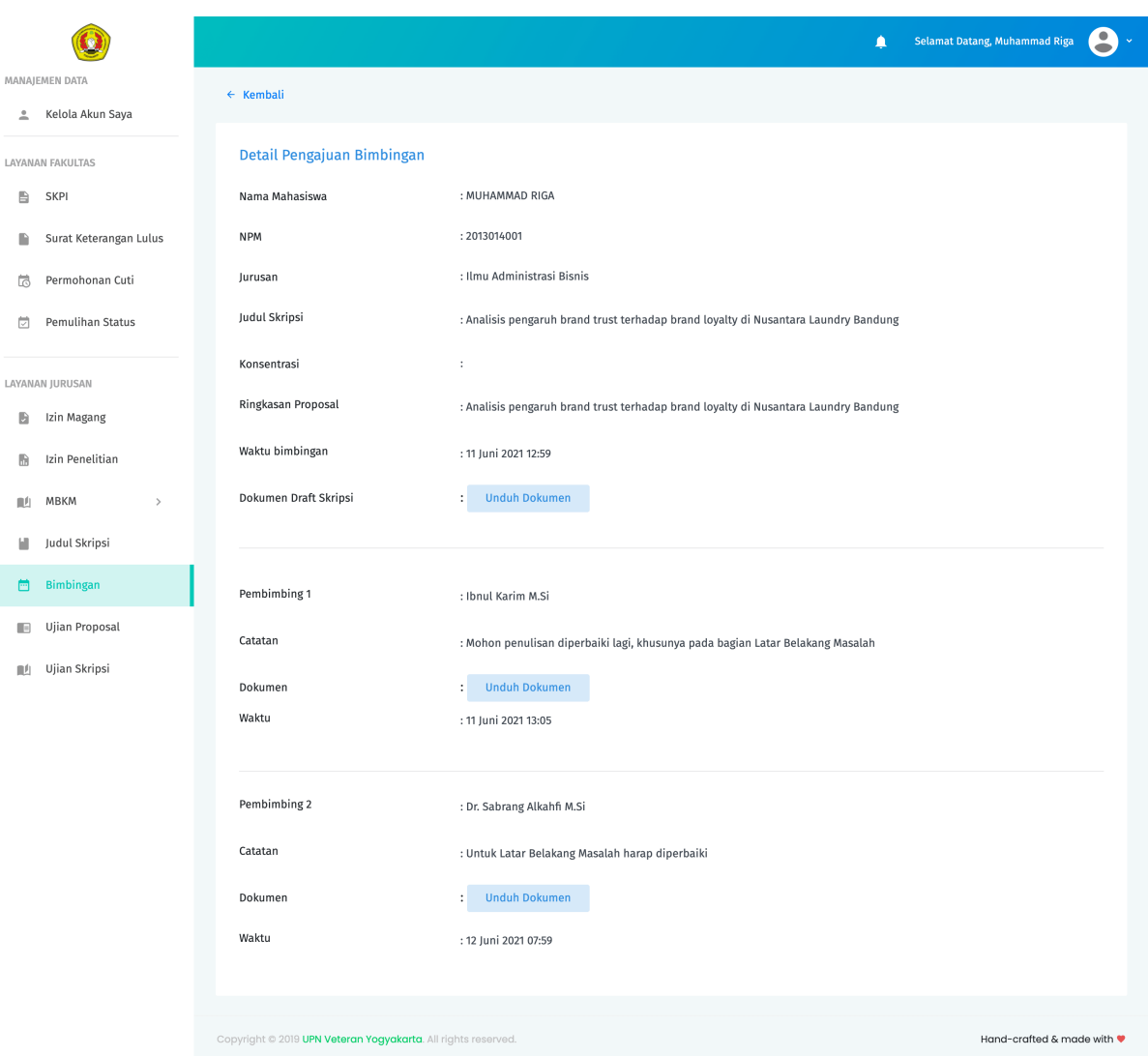

### **Cara Mengajukan Ujian/Seminar Proposal**

1. Pada panel menu di sebelah kiri, pilih Ujian Proposal. Pada halaman daftar Ujian Proposal klik tombol Pendaftaran Ujian Proposal.

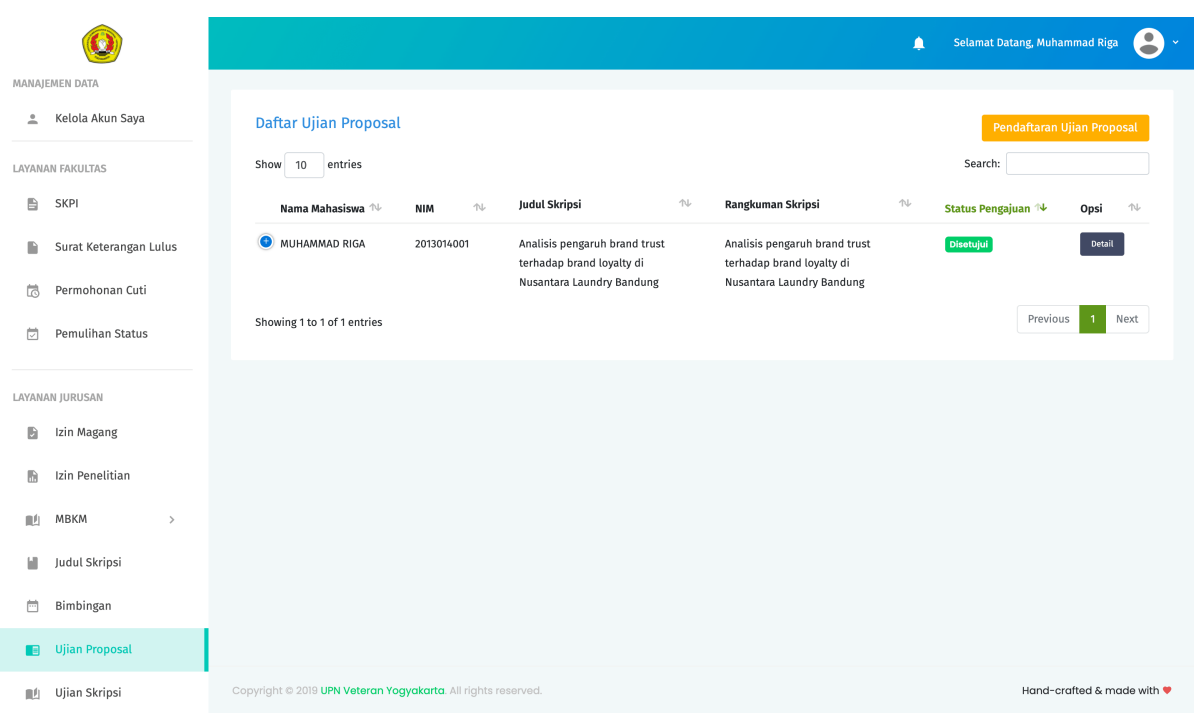

- 2. Pada halaman formulir pendaftaran Ujian Proposal, lengkapi data pada kolom isian yang ada.
- 3. Tekan tombol Ajukan untuk mensubmit pengajuan Ujian Proposal.
- 4. Jika data isian telah sesuai, sistem akan memberikan informasi pemberitahuan bahwa pengajuan berhasil disubmit. Pengajuan yang berhasil disubmit selanjutnya akan diteruskan ke pihak Staff Jurusan untuk diverifikasi.
- 5. Jika data isian tidak sesuai, sistem akan memberikan pemberitahuan pesan error. Ikuti petunjuk pada pesan error tersebut untuk mengatasi permasalahan yang ditemui.

**Note:** Ketika pengajuan Ujian proposal telah disetujui, nantinya pihak Staff Jurusan akan menentukan tanggal ujian dan Dosen Penguji 1 untuk Mahasiswa. Detail tentang data ini dapat dilihat pada halaman detail pada pengajuan Ujian Proposal dengan status Disetujui. Setelah proses Ujian/Seminar Proposal selesai, Mahasiswa juga dapat melihat daftar penilaian Ujian Proposalnya pada halaman detail ini.

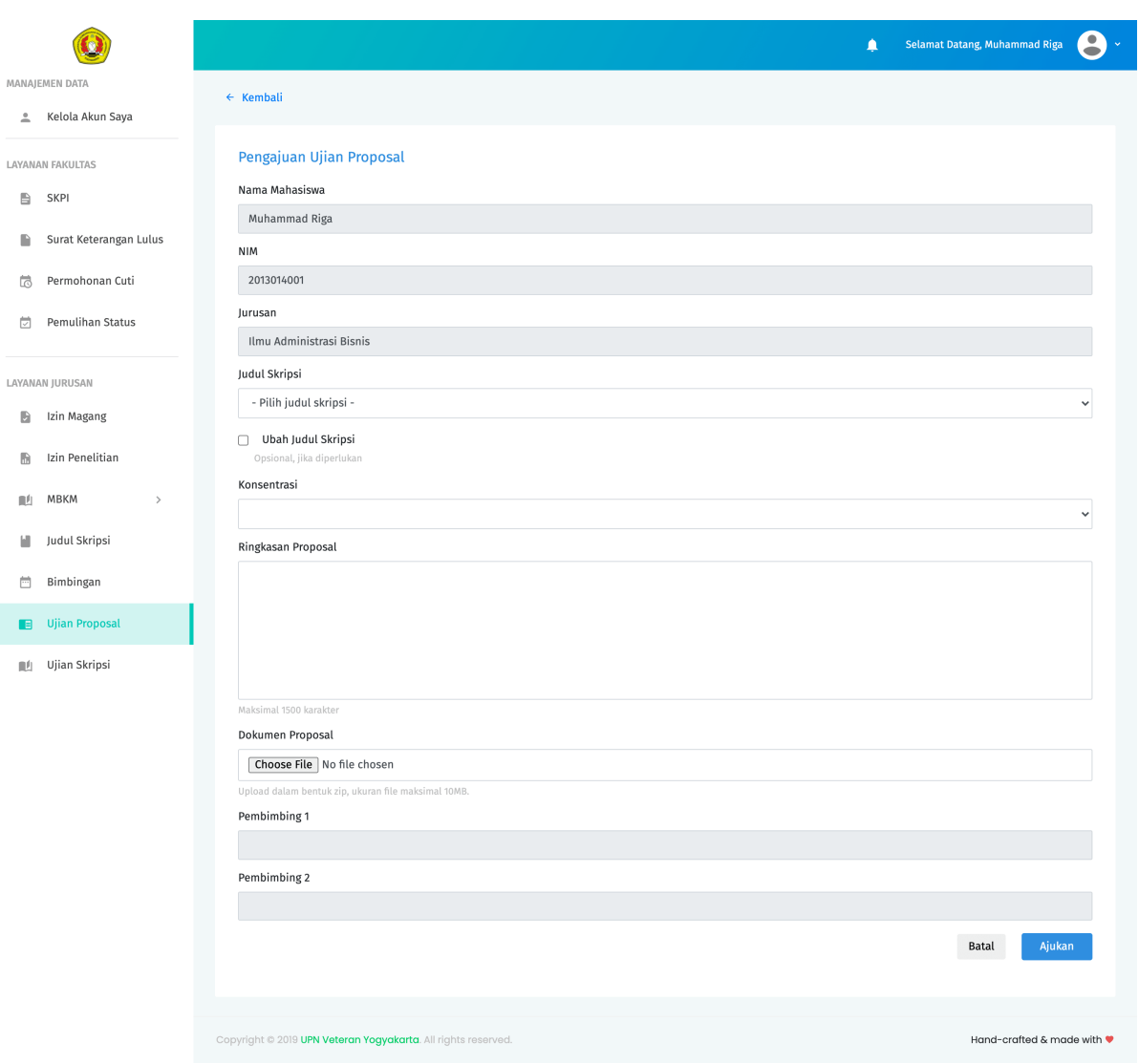

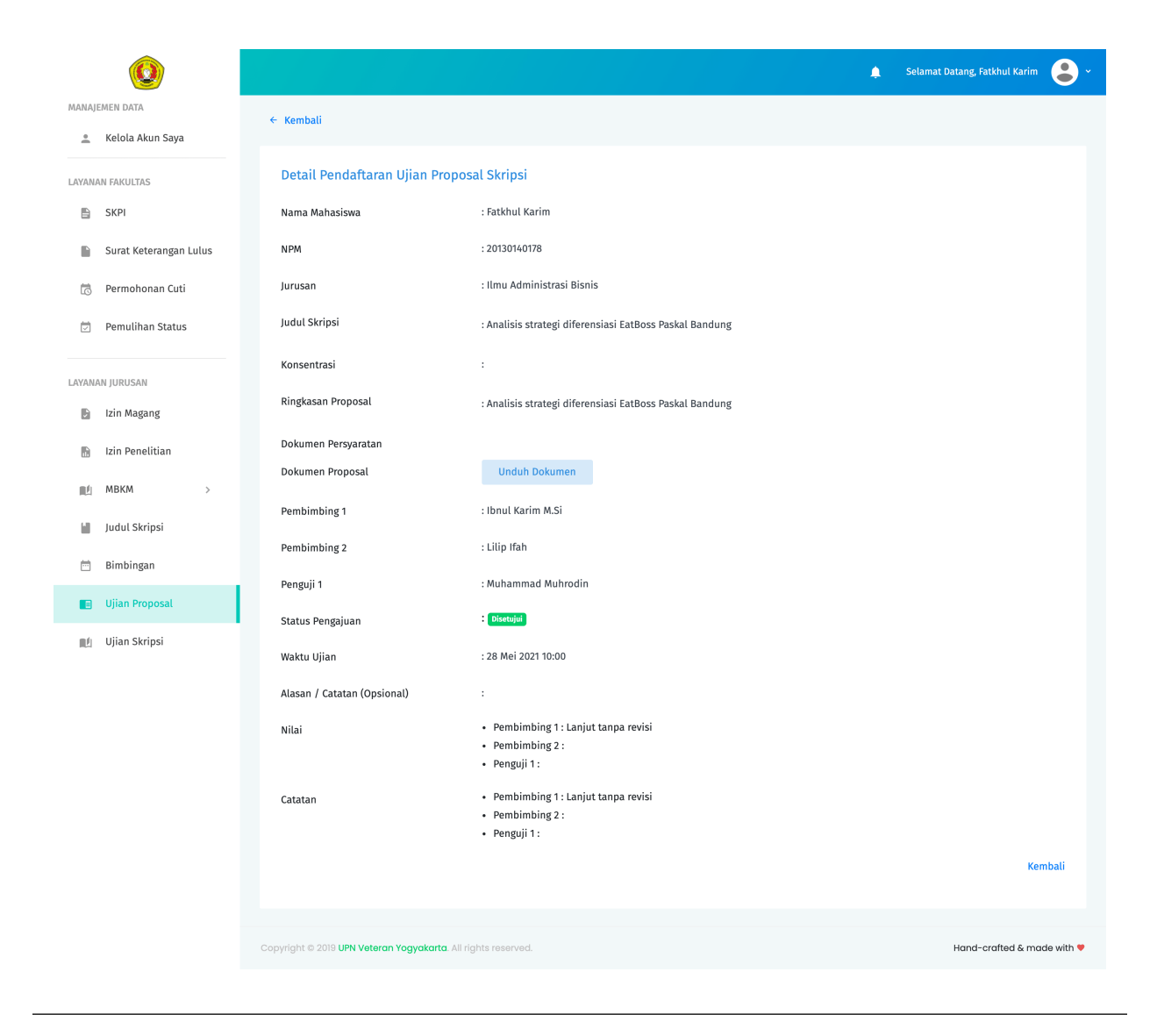

### **Cara Mengajukan Ujian Skripsi**

- 1. Pada panel menu di sebelah kiri, pilih Ujian Skripsi. Pada halaman daftar Ujian Skripsi klik tombol Pendaftaran Ujian Skripsi.
- 2. Pada halaman formulir pendaftaran Ujian Skripsi, lengkapi data pada kolom isian yang ada. Pastikan anda mengupload semua dokumen persyaratan.
- 3. Tekan tombol Ajukan untuk mensubmit pengajuan Ujian Skripsi.
- 4. Jika data isian telah sesuai, sistem akan memberikan informasi pemberitahuan bahwa pengajuan berhasil disubmit. Pengajuan yang berhasil disubmit selanjutnya akan diteruskan ke pihak Staff Jurusan untuk diverifikasi.
- 5. Jika data isian tidak sesuai, sistem akan memberikan pemberitahuan pesan error. Ikuti petunjuk pada pesan error tersebut untuk mengatasi permasalahan yang ditemui.

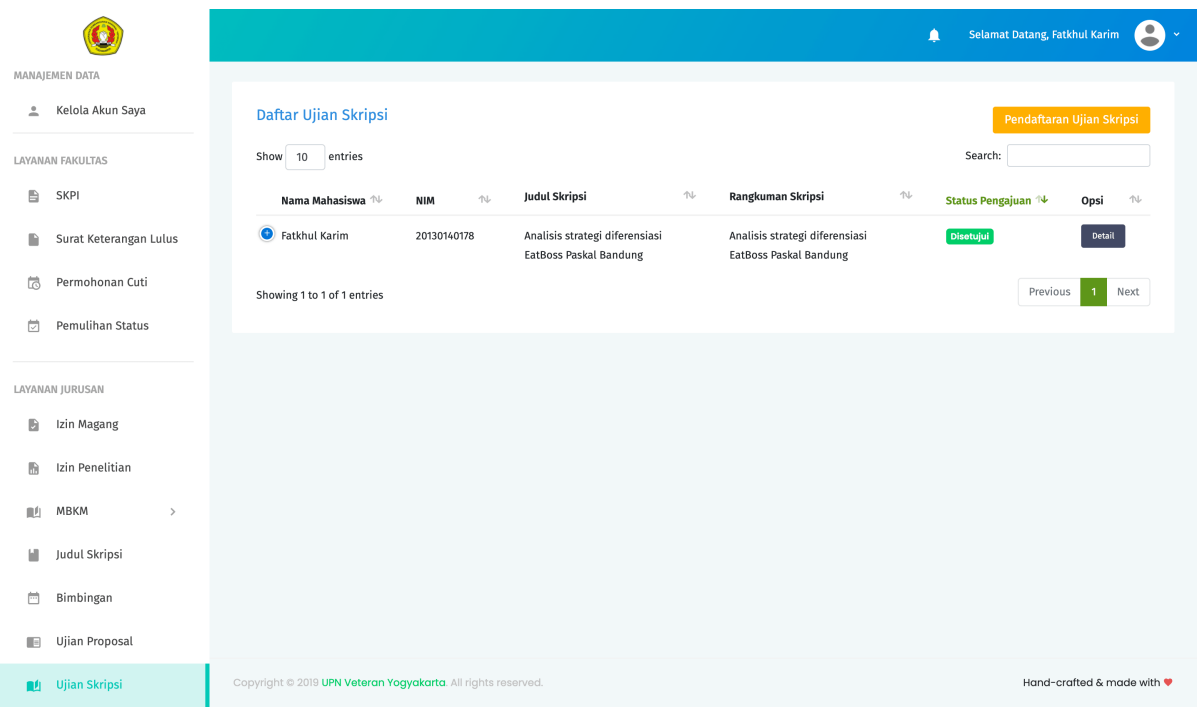

**Note:** Ketika pengajuan Ujian Skripsi telah disetujui, nantinya pihak Staff Jurusan akan menentukan tanggal ujian dan Dosen Penguji 2 untuk Mahasiswa. Detail tentang data ini dapat dilihat pada halaman detail pada pengajuan Ujian Skripsi dengan status Disetujui. Setelah proses Ujian Skripsi selesai, Mahasiswa juga dapat melihat daftar penilaian Ujian Proposalnya pada halaman detail ini.

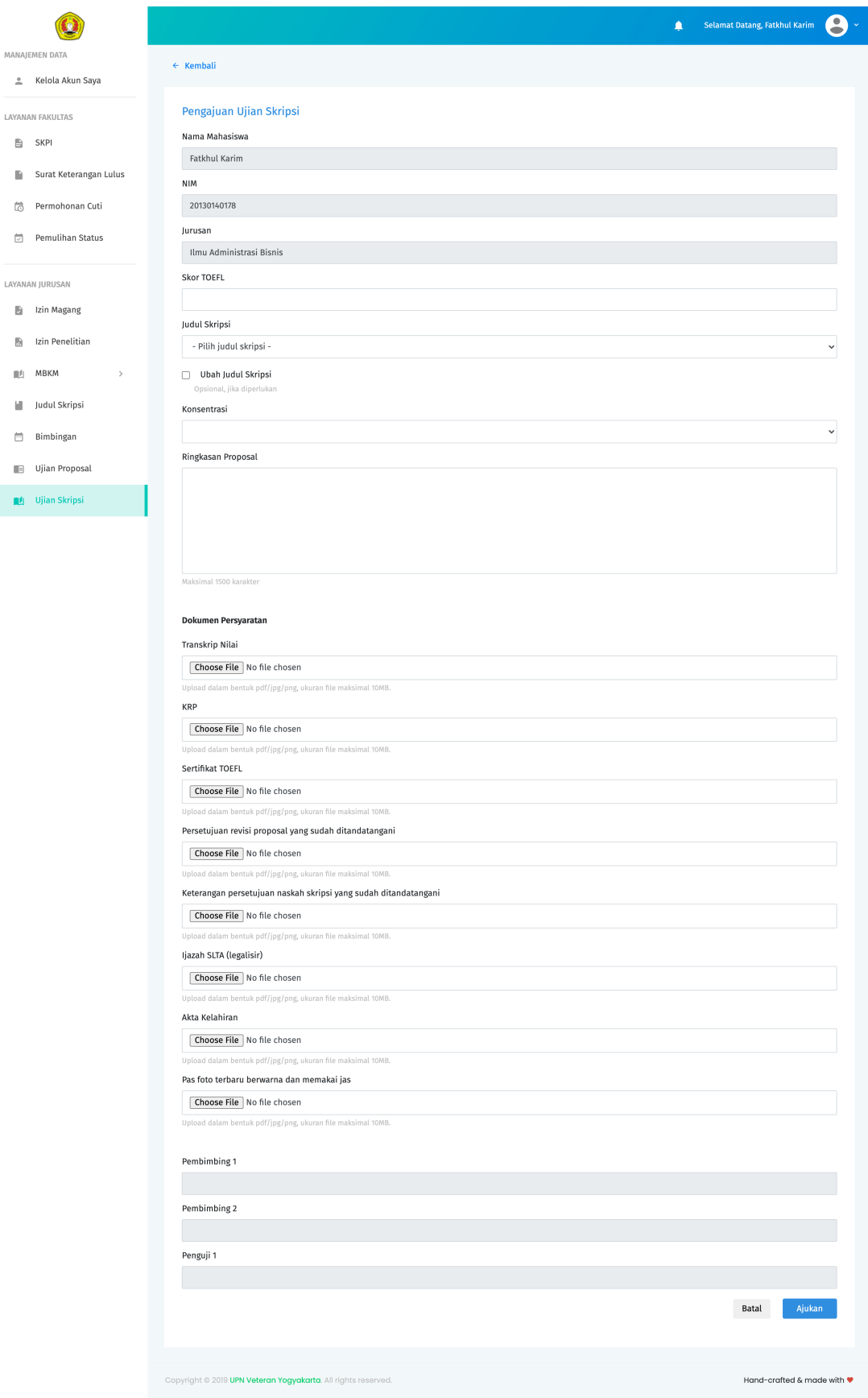

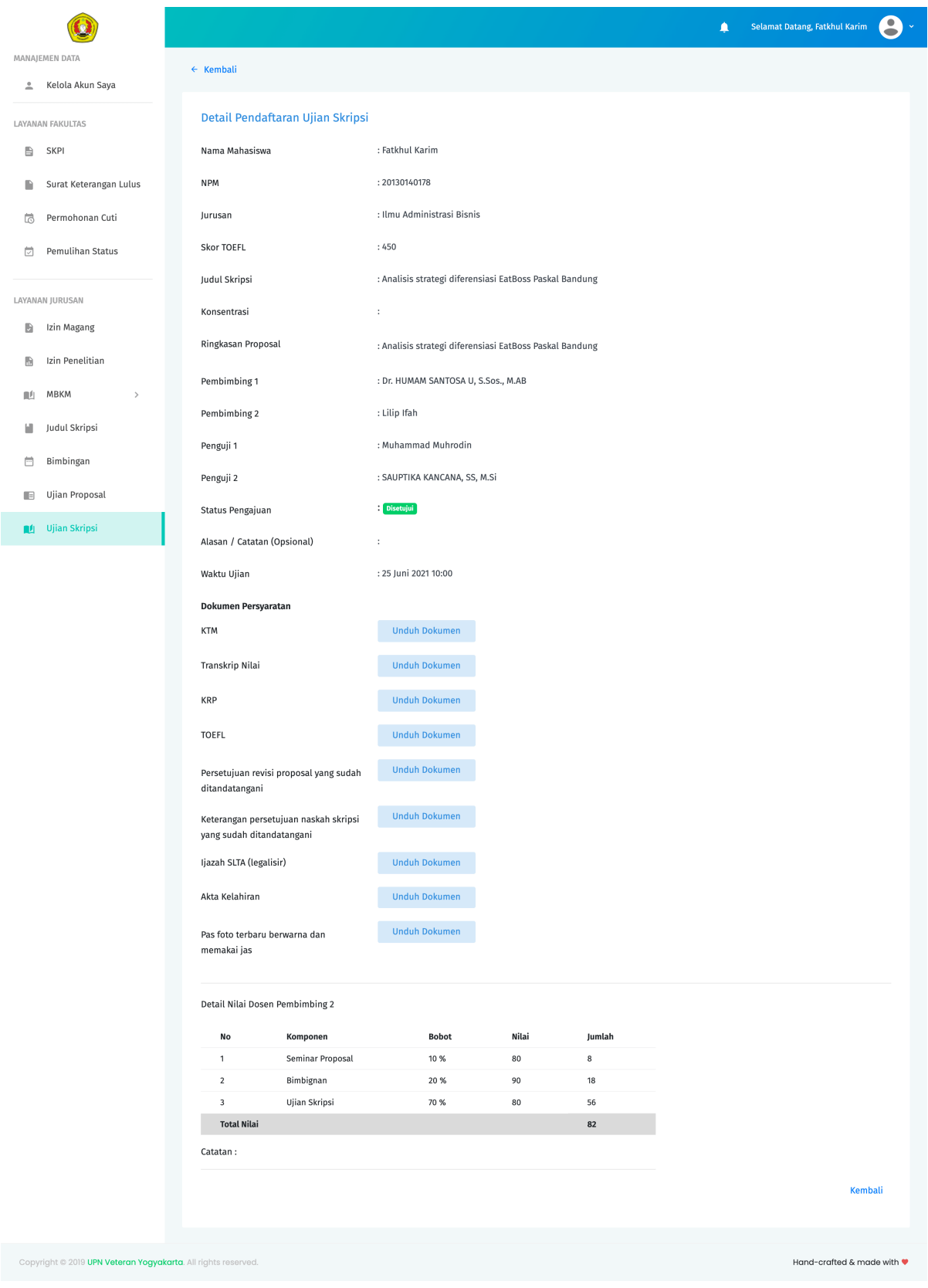

### **Merevisi pengajuan Layanan Skripsi**

- 1. Pilih menu layanan sesuai dengan jenis layanan yang ingin direvisi.
- 2. Tekan tanda ... pada kolom opsi pada baris daftar layanan yang ingin direvisi. Selanjutnya akan muncul 3 pilihan sub menu yaitu Details, Edit dan Hapus.
- 3. Jika status pengajuan layanan masih Menunggu , pilih Edit untuk langsung mengedit data pengajuan.
- 4. Jika status pengajuan Ditolak, tekan Details untuk melihat details data. Perhatikan pada bagian alasan penolakan . Alasan penolakan biasanya berisi petunjuk mengapa pengajuan layanan Anda ditolak. Selanjutnya pada halaman details ini tekan tombol Edit untuk mengedit data.
- 5. Perbarui data pada kolom isian yang ingin direvisi.
- 6. Tekan tombol menu Ajukan untuk kembali mengirimkan pengajaun layanan yang sudah direvisi.